TBM

**System i** セキュリティー保守ツール バージョン *6* リリース *1*

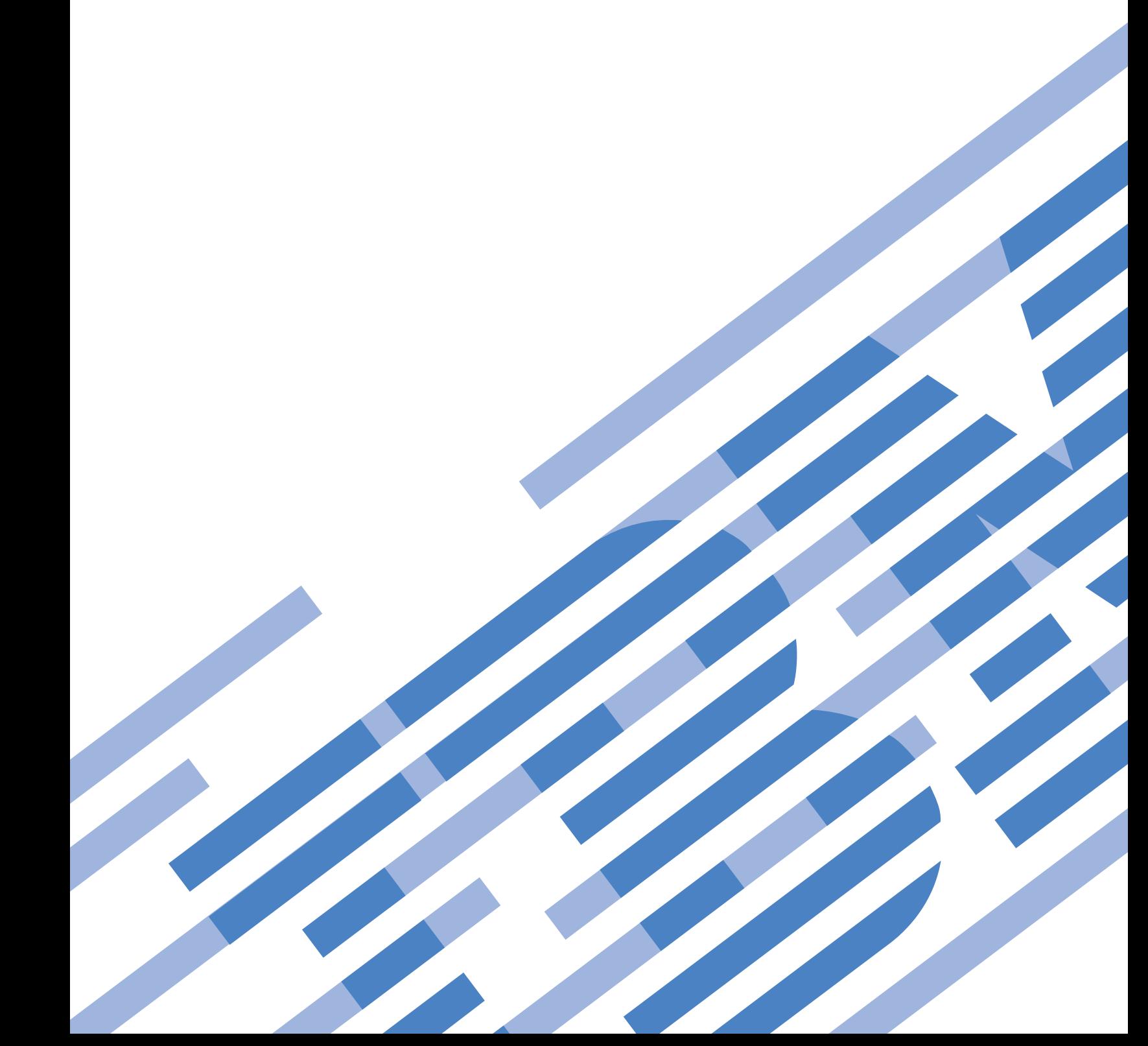

TBM

**System i** セキュリティー保守ツール バージョン *6* リリース *1*

#### ご注意

本書および本書で紹介する製品をご使用になる前に、 43 [ページの『特記事項』に](#page-48-0)記載されている情 報をお読みください。

本書は、IBM i5/OS (プロダクト番号 5761-SS1 バージョン 6、リリース 1、モディフィケーション 0 に適用されま す。また、改訂版で断りがない限り、それ以降のすべてのリリースおよびモディフィケーションに適用されます。こ のバージョンは、すべての RISC モデルで稼働するとは限りません。また CISC モデルでは稼働しません。

IBM 発行のマニュアルに関する情報のページ

http://www.ibm.com/jp/manuals/

こちらから、日本語版および英語版のオンライン・ライブラリーをご利用いただけます。また、マニュアルに関する ご意見やご感想を、上記ページよりお送りください。今後の参考にさせていただきます。

(URL は、変更になる場合があります)

お客様の環境によっては、資料中の円記号がバックスラッシュと表示されたり、バックスラッシュが円記号と表示さ れたりする場合があります。

 原 典: System i Security Service tools Version 6 Release 1

発 行: 日本アイ・ビー・エム株式会社

担 当: ナショナル・ランゲージ・サポート

第1刷 2008.2

この文書では、平成明朝体™W3、平成明朝体™W7、平成明朝体™W9、平成角ゴシック体™W3、平成角ゴシック体™ W5、および平成角ゴシック体™W7を使用しています。この(書体\*)は、(財)日本規格協会と使用契約を締結し使用し ているものです。フォントとして無断複製することは禁止されています。

注∗ 平成明朝体"W3、平成明朝体™W9、平成角ゴシック体"W3、 平成角ゴシック体"W5、平成角ゴシック体"W7

**© Copyright International Business Machines Corporation 2003, 2008. All rights reserved.**

© Copyright IBM Japan 2008

# 目次

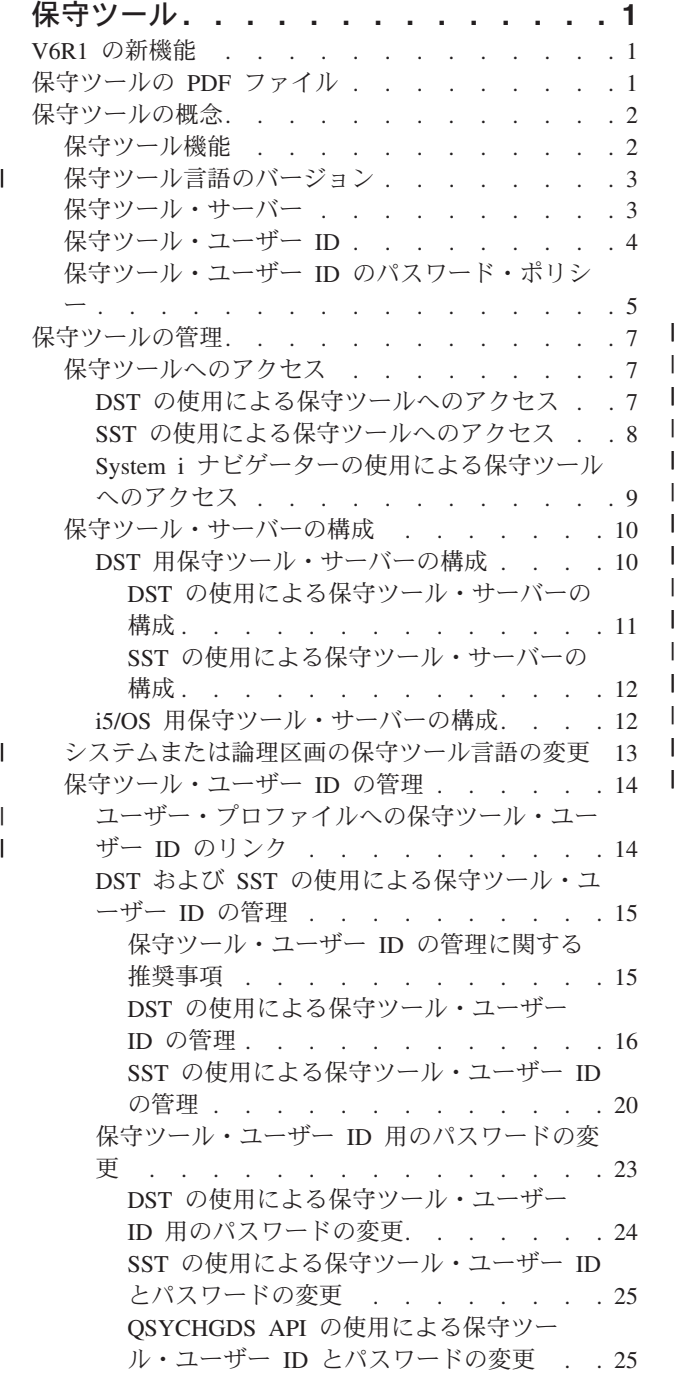

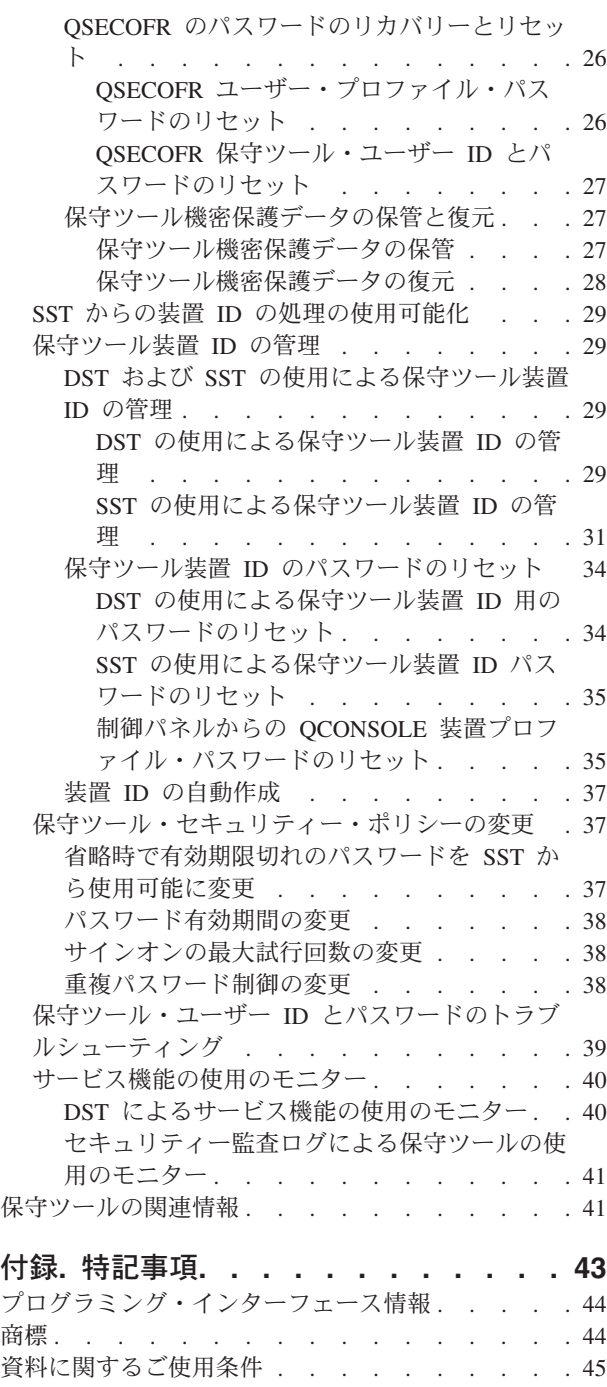

| | | | | || | | | | | ||

# <span id="page-6-0"></span>保守ツール

保守ツールは、モデル 5*xx*、モデル 8*xx*、およびそれ以前、または 8*xx* 論理区画 (LPAR) の構成、管理、 および保守に使用されます。8*xx* 以外のモデル上の論理区画を管理する場合は、ハードウェア管理コンソー ル (HMC) を使用する必要があります。

保守ツールには、専用保守ツール (DST) またはシステム保守ツール (SST) からアクセスできます。 DST や SST にアクセスする場合、および System i™ ナビゲーター機能を使用して論理区画やディスク装置を 管理する場合には、保守ツール用のユーザー ID が必要です。

従来、保守ツール用のユーザー ID を指す用語として、DST ユーザー・プロファイル、DST ユーザー ID、保守ツール・ユーザー・プロファイル、またはこれらから派生した用語が使用されていました。本ト ピックでは、保守ツール・ユーザー *ID* という用語を使用します。

# **V6R1** の新機能

保守ツール・トピックの新規情報または重大な変更情報についてお読みください。

- | ユーザー ID 統合のインプリメンテーションにより、ユーザーはi5/OS® ユーザー ID およびパスワード を使用して、専用保守ツール (DST) に一定のレベルでアクセスすることができます。詳しくは、[『ユー](#page-19-0) [ザー・プロファイルへの保守ツール・ユーザー](#page-19-0) ID のリンク』を参照してください。 | |
- | · DST では、保守ツール・サーバーを介して装置 ID の自動作成がサポートされるようになりました。詳 しくは、『装置 ID [の自動作成』](#page-42-0)を参照してください。 |

### 新機能や変更点の確認方法

技術的な変更が行われた場所が分かるように、次のマークを使用しています。

- > のマークで、新機能や変更内容の説明が始まる位置を示します。
- ≪ のマークで、新機能や変更内容の説明が終わる位置を示します。

PDF ファイルでは、新規情報または変更情報の左余白に、リビジョン・バー (|) が表示されている場合が あります。

本リリースの新機能および変更内容に関するその他の情報については、『プログラム資料説明書』を参照し てください。

# 保守ツールの **PDF** ファイル

この情報の PDF ファイルを表示および印刷することができます。

この文書の PDF 版を表示またはダウンロードするには、「保守ツール」を選択します。 |

# **PDF** ファイルの保存

表示用または印刷用の PDF ファイルをワークステーションに保存するには、次のようにします。

- 1. ご使用のブラウザーで該当の PDF リンクを右クリックする。
- 2. ローカルに PDF を保存するオプションをクリックする。
- <span id="page-7-0"></span>3. PDF を保存したいディレクトリーに進む。
- 4. 「保存」をクリックする。

# **Adobe Reader** のダウンロード

これらの PDF を表示または印刷するには、Adobe® Reader がシステムにインストールされている必要があ

ります。Adobe Reader は、Adobe の Web [サイト](http://www.adobe.com/products/acrobat/readstep.html) (www.adobe.com/products/acrobat/readstep.html) か ら無償でダウンロードすることができます。

#### 関連資料

41 [ページの『保守ツールの関連情報』](#page-46-0)

その他の Information Center トピックは、 保守ツール・トピックに関連する情報を含んでいます。以下 の PDF ファイルのいずれも表示または印刷できます。

# 保守ツールの概念

保守ツール機能、保守ツール・ユーザー ID、およびパスワードに関連する基本概念を理解する必要があり ます。

保守ツールでは、専用保守ツール (DST) またはシステム保守ツール (SST) を介して実行することができる さまざまな機能 (システム問題の診断、ディスク装置の管理、システム機密保護の管理など) が提供されて います。保守ツール・サーバーを使用すると、PC から TCP/IP 経由でサービス機能を実行できるようにな ります。

DST、SST、System i ナビゲーター (論理区画およびディスク装置管理の場合)、およびオペレーション・コ ンソール経由でこれらの保守ツール機能にアクセスするには、保守ツール・ユーザー ID が必要となりま す。保守ツール・ユーザー ID のパスワードを変更またはリセットするには、特定のパスワード・ポリシ ーに適合している必要があります。

#### 関連タスク

38 [ページの『パスワード有効期間の変更』](#page-43-0)

デフォルトのパスワード有効期間を 180 日から変更するには、以下のステップを実行してください。

# 保守ツール機能

保守ツール機能にアクセスするには、専用保守ツール (DST) またはシステム保守ツール (SST) を使用しま す。DST はオペレーティング・システムがロードされていなくても、ライセンス内部コードが始動してい るときは使用可能です。SST はオペレーティング・システムから使用可能です。

保守ツールは、以下のアクションを実行するために使用されます。このリストにはすべてが含まれているわ けではありませんが、保守ツールにより提供される以下の機能の概念を理解することができます。

- システムへのハードウェア・リソースの追加
- システム問題の診断
- ディスク装置の管理
- v 論理区画 (LPAR) のアクティビティーの管理 (メモリー管理を含む)
- | 主記憶装置ダンプの管理または表示
	- 他の保守ツール・ユーザー ID の管理
	- v システム・セキュリティーの管理
- <span id="page-8-0"></span>v コンソールのテークオーバー機能の管理 (これにより、2 番目の LAN コンソールによる既存の LAN コンソールのテークオーバーが可能)
	- 1. この機能を使用する前に、テークオーバー・コンソールを使用可能にする必要があります。この作業 には、「コンソールの選択 (Select consol)」メニューを使用します。
	- 2. 現行の LAN コンソールを 2 番目の LAN コンソールによってテークオーバーさせる場合、ユーザ ーはテークオーバー特権または保守ツール機密保護特権を付与されている必要があります。
- v ライセンス内部コードおよび製品のアクティビティー・ログの確認
- ライセンス内部コードのトレース

#### 関連情報

オペレーション・コンソール接続のテークオーバーまたはリカバリー

# □ 保守ツール言語のバージョン

保守言語として異なる言語バージョンを使用する場合、専用保守ツール (DST) およびシステム保守ツール | (SST) の保守環境でこれを変更することができます。保守言語を以前に選択した言語に変更することもでき | ます。保守言語を変更しない場合、デフォルトでは、現行オペレーティング・システムの 1 次言語と保守 | | 言語は同期します。

- 関連タスク |
- 13 [ページの『システムまたは論理区画の保守ツール言語の変更』](#page-18-0) |
- 保守ツール言語をサービス担当員の言語に変更することができます。この手順では、保守ツール言語の インストールについて説明します。  $\blacksquare$ |

# 保守ツール・サーバー

保守ツール・サーバーを使用すると、PC から伝送制御プロトコル/インターネット・プロトコル (TCP/IP) 経由でサービス機能を実行できるようになります。

保守ツール・サーバーを使用して、GUI ベースで論理区画やディスク管理のアクティビティーを実行する には、保守ツール・サーバーを使用可能にする必要があります。保守ツール・サーバーは DST 用、オペレ ーティング・システム用、またはその両方用に構成することができます。この構成を行うと、許可ユーザー は System i ナビゲーターから、論理区画管理やディスク管理などの機能を使用することができるようにな ります。

#### 注**:**

- 1. System i ナビゲーターのサービス機能は、保守ツール・サーバーを構成して始動するまで使用でき ません。
- 2. サーバー・モデルが 8*xx* 以外の場合は、ハードウェア管理コンソール (HMC) を使用して i5/OS の 論理区画を管理する必要があります。
- 3. オペレーション・コンソール (LAN) を使用している場合、保守ツール・サーバーは構成済みで す。

#### 関連概念

9 ページの『System i [ナビゲーターの使用による保守ツールへのアクセス』](#page-14-0) システムの電源がオンで専用保守ツール (DST) が開始済みのとき、 またはシステムで i5/OS が実行さ れているときに、 System i ナビゲーターから保守ツールにアクセスすることができます。

#### 関連資料

<span id="page-9-0"></span>10 [ページの『保守ツール・サーバーの構成』](#page-15-0)

保守ツール・サーバーは専用保守ツール (DST) 用、オペレーティング・システム用、またはその両方 用に構成することができます。

#### 関連情報

論理区画

ディスク管理

# 保守ツール・ユーザー **ID**

保守ツール・ユーザー *ID* は、専用保守ツール (DST)、システム保守ツール (SST)、System i ナビゲータ ー (論理区画管理およびディスク装置管理の場合)、およびオペレーション・コンソールを使用して、保守 機能にアクセスする場合に必要となるユーザー ID です。

保守ツール・ユーザー ID は DST または SST を使用して作成するものであり、i5/OS ユーザー・プロフ ァイルとは別のものです。以下の保守ツール・ユーザー ID が IBM から提供されています。

- QSECOFR
- OSRV
- 22222222
- 11111111

保守ツール・ユーザー ID QSECOFR、QSRV、および 22222222 のパスワードは、有効期限が切れた状態 で提供されます。保守ツール・パスワードはすべて大文字で提供されます。

IBM 提供のこれら 4 個のユーザー ID を含めて、最大 100 個の保守ツール・ユーザー ID を作成するこ とができます。IBM 提供の保守ツール・ユーザー ID には、特定権限が認可されています。IBM 提供の保 守ツール・ユーザー ID である 11111111 は、オペレーション・コンソールをアップグレードするときに 役立ちます。

注**:** すべてのシステムにおいて、QSECOFR ユーザー・プロファイルおよび QSECOFR 保守ツール・ユー ザー ID が提供されています。QSECOFR ユーザー・プロファイルと QSECOFR 保守ツール・ユーザ ー ID は同じではありません。これらはそれぞれ異なる場所に存在し、異なる機能へのアクセスのため に使用されます。保守ツール・ユーザー ID QSECOFR には、ユーザー・プロファイル QSECOFR と は異なるパスワードを設定できます。保守ツール・ユーザー ID とユーザー・プロファイルのパスワー ド・ポリシーは異なります。

保守ツール・ユーザー ID を追加作成することにより、セキュリティー管理者は、IBM 提供の保守ツー ル・ユーザー ID にパスワードを割り当てなくても、保守ツールの使用を管理および監査することができ ます。追加の保守ツール・ユーザー ID は、専用保守ツール (DST) またはシステム保守ツール (SST) を使 用して作成できます。

重要**:** すべてのセキュリティー担当者プロファイルのパスワード、およびすべてのセキュリティー保守ツ ール・ユーザー ID のパスワードを紛失したり忘れたりした場合、これらのパスワードをリカバリーする には、配布メディアを使用したシステムのインストールおよび初期化が必要になる場合があります。したが って、複数のプロファイルおよびユーザー ID を作成することをお勧めします。サービス提供元に連絡を とって、援助を依頼してください。

保守ツール・ユーザー ID のパスワードには有効期限を設定することができ、これにより、システムのセ キュリティー上のリスクを最小限に抑えることができます。ユーザーが有効期限切れのパスワードでサイン オンする場合、パスワードを変更する必要があります。保守ツール・ユーザー ID は使用不可にすること

<span id="page-10-0"></span>ができます。この場合、適切な権限レベルが付与されているユーザーが再度使用可能にしない限り、この保 守ツール・ユーザー ID を使用することはできません。

## 保守ツール・ユーザー **ID** の機能特権

機能特権によって、保守ツール・ユーザー ID がアクセスできるサービス機能を制御することができま す。機能特権をセットアップすることによって、保守ツール・ユーザー ID が個別のサービス機能にアク セスする能力を認可または取り消すことができます。機能特権の使用例を以下に示します。

- v あるユーザーに通信およびライセンス内部コードのトレースを許可する一方で、別のユーザーにディス ク装置管理のための機能特権を付与することができます。
- v 新しい保守ツール・ユーザー ID を作成して、IBM 提供の保守ツール・ユーザー ID である QSECOFR に付与されているのと同じ機能特権を付与します。その後で、IBM 提供の保守ツール・ユーザー ID を 使用不可にします。これにより、よく知られているユーザー ID である QSECOFR が使用されないよう になるため、システムをセキュリティー上のリスクから保護するのに有効です。

機能特権は DST または SST 経由で管理することができます。取り消しを設定した場合、保守ツール開始 特権を使用すると、保守ツール・ユーザー ID の DST からサービス機能へのアクセスを許可し、SST へ のアクセスを制限することができます。

ユーザーがサービス機能の使用または実行を許可される前に、機能特権の検査が行われます。ユーザーの特 権が十分でない場合、サービス機能へのアクセスは拒否されます。保守ツール・ユーザーによるサービス機 能の使用をモニターするための監査ログがあります。

### 関連概念

40 [ページの『サービス機能の使用のモニター』](#page-45-0) 専用保守ツール (DST) セキュリティー・ログまたは i5/OS セキュリティー監査ログにより、 サービス 機能の使用をモニターできます。このログは、異常アクセス・パターンまたは セキュリティー上の潜在 的なリスクをトレースするのに役立ちます。

### 関連資料

『保守ツール・ユーザー ID のパスワード・ポリシー』

ここでは、保守ツール・ユーザー ID のパスワード・ポリシーと、Data Encryption Standard (DES) およ び Secure Hash Algorithm (SHA) 暗号化を変更するプロセスについて説明します。

7 [ページの『保守ツールへのアクセス』](#page-12-0)

保守ツールには、 専用保守ツール (DST)、システム保守ツール (SST)、または System i ナビゲーター を使用してアクセスします。

#### 関連情報

オペレーション・コンソール

オペレーション・コンソール構成のセキュリティー

# 保守ツール・ユーザー **ID** のパスワード・ポリシー

ここでは、保守ツール・ユーザー ID のパスワード・ポリシーと、Data Encryption Standard (DES) および Secure Hash Algorithm (SHA) 暗号化を変更するプロセスについて説明します。

注**:** サインオン時に誤ったパスワードを複数回入力すると、保守ツール・ユーザー ID は使用不可になりま | す。ユーザー ID が QSECOFR の場合は、適切なパスワードが入力されるまでサインオンをさらに実 行できるため、ユーザーはサインオンされます。これで、QSECOFR ユーザー ID は再使用可能になり ます。その他のユーザー ID を使用可能にするには、保守ツール機密保護特権のある QSECOFR ユー ザー ID または別のユーザー ID が付与されている必要があります。 | |  $\blacksquare$ |

保守ツール・ユーザー ID は、i5/OS ユーザー・プロファイルとは別のものです。保守ツール・ユーザー ID のパスワードは、複数のセキュリティー・レベルで暗号化されます。省略時のパスワード・レベルに は、DES による暗号化が使用されます。System i ナビゲーターを使用して論理区画管理やディスク装置管 理などのサービス機能に接続する V5R1 以前のバージョンのクライアントが存在する場合は、 DES によ る暗号化を使用する必要があります。

パスワード・レベルを変更して、SHA による暗号化を使用することもできます。この暗号化方式は、数学 的に不可逆であり、より強力な暗号化とより高度なセキュリティー・レベルを実現します。ただし、暗号化 方式を SHA に変更した場合、DES に戻すことはできません。また、暗号化方式を SHA に変更すると、 V5R1 以前のバージョンのクライアント (オペレーション・コンソールなど) を使用して保守ツール・サー バーに接続することができなくなります。パスワード・レベルを SHA にアップグレードする場合、この関 数を使用するすべてのクライアントをアップグレードする必要があります。

## **DES** による暗号化

DES による暗号化を使用する場合、保守ツール・ユーザー ID とパスワードの特性は次のようになりま す。

- v ユーザー ID には、10 桁の英大文字を使用する。
- v パスワードは、8 桁で大文字小文字が区別される。ユーザー ID とパスワードを作成する際の最小パス ワード長は、1 桁です。パスワードを変更する際には、最低限 6 桁が必要となります。
- v ユーザー ID のパスワードは、180 日後も有効期限切れとならない。ただし、IBM 提供の保守ツール・ ユーザー ID の初期パスワードは、省略時で有効期限切れに設定されて出荷されます。ただし、ユーザ ー ID 11111111 は例外です。このユーザー ID は有効期限が切れていません。
- v DES 暗号化使用時にパスワードが有効期限切れでなくても、有効期限切れとして作成することができ る。
- v パスワードは、省略時で有効期限切れに初期設定される (画面上、明示的に「いいえ」に設定されている 場合を除く)。

## **SHA** による暗号化

SHA による暗号化を使用する場合、保守ツール・ユーザー ID とパスワードの特性は次のようになりま す。

- v ユーザー ID には、10 桁の英大文字を使用する。
- v パスワードは、128 桁で大文字小文字が区別される。ユーザー ID とパスワードを作成する際の最小パ スワード長は、1 桁です。パスワードを変更する際には、最低限 6 桁が必要となります。
- v ユーザー ID のパスワードは、省略時で 180 日後に有効期限切れとなる。有効期間は、「保守ツール機 密保護データの処理」メニューでオプション 8 (パスワード有効期間 (日数)) により変更することができ ます。値は、\*NOMAX に対しては 0、または 999 日までです。
- v パスワードは、省略時で有効期限切れに初期設定される (画面上、明示的に「いいえ」に設定されている 場合を除く)。

使用する暗号化方式を SHA に変更するには、DST にアクセスして、以下のステップを実行してくださ  $V_{\alpha}$ 

- 1. 自分の保守ツール・ユーザー ID を使用して DST にサインオンする。「専用保守ツール (DST) の使 用」画面が表示されます。
- 2. オプション 5 (DST 環境の処理) を選択し、Enter キーを押す。「DST 環境の処理」画面が表示されま す。
- <span id="page-12-0"></span>3. オプション 6 (保守ツール機密保護データ) を選択し、Enter キーを押す。
- 4. オプション 6 (パスワード・レベルの変更) を選択し、Enter キーを押す。新しいパスワード・レベルに 変更する準備ができていれば、もう一度 Enter キーを押します。 PWLVL 2 の現在の状況が表示され ます。

#### 関連概念

『DST の使用による保守ツールへのアクセス』

保守ツールにアクセスするには、システム制御パネルまたは手動初期プログラム・ロード (IPL) から専 用保守ツール (DST) を使用します。

# 保守ツールの管理

保守ツールで処理を効率的に行うには、保守ツールにアクセスするさまざまな方法、保守ツール言語の変更 |

方法、保守ツール・サーバーを構成する方法、およびユーザー ID とパスワードを変更する方法を理解し | ている必要があります。 |

# 保守ツールへのアクセス

保守ツールには、専用保守ツール (DST)、システム保守ツール (SST)、または System i ナビゲーターを使 用してアクセスします。

使用できるサービス機能は、付与されている機能特権によって異なります。適切な特権を持たない場合、 SST にサインオンすることはできません。適切な機能特権が付与されていれば、SST または DST から保 守ツール・ユーザー ID を管理することができます。

DST アクセス方式と SST アクセス方式の基本的な違いの概要を、次の表にまとめます。

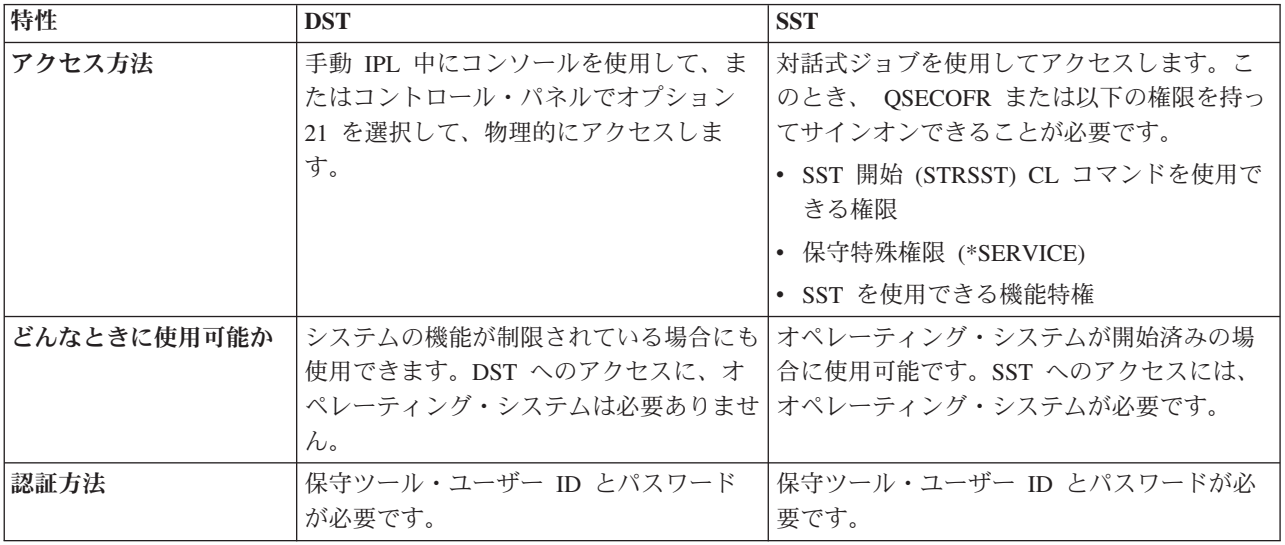

# **DST** の使用による保守ツールへのアクセス

保守ツールにアクセスするには、システム制御パネルまたは手動初期プログラム・ロード (IPL) から専用 保守ツール (DST) を使用します。

DST を使用して保守ツールにアクセスする際に使用する保守ツール・ユーザー ID には、DST を使用でき る機能特権が付与されている必要があります。システム制御パネルから機能 21 を使用して、または手動初 期プログラム・ロード (IPL) を使用して、DST を始動することができます。

### <span id="page-13-0"></span>システム・コントロール・パネルから **DST** の使用による保守ツールへのアクセス

コントロール・パネルから DST を使用して保守ツールにアクセスするには、以下のステップを実行してく ださい。

- 1. コントロール・パネルを手動モードにする。
- 2. コントロール・パネルの機能 21 を選択し、Enter キーを押す。「DST サインオン」画面がコンソール に表示されます。
- 3. 自分の保守ツール・ユーザー ID とパスワードを使用して、DST にサインオンする。「専用保守ツール (DST) の使用」画面が表示されます。
- 4. リストから適切なオプションを選択し、Enter キーを押す。
	- v オプション 5 (DST 環境の処理) を選択し、保守ツール・ユーザー ID の処理オプションのメニュー に進む。
	- v オプション 7 (保守ツールの開始) を選択し、DST から使用できる保守ツールのいずれかを開始す る。
	- v 必要に応じ、その他のオプションを選択する。

#### 手動 **IPL** から **DST** の使用による保守ツールへのアクセス

手動初期プログラム・ロード (IPL) から DST を使用して保守ツールにアクセスするには、以下のステッ プを実行してください。

- 1. コントロール・パネルを手動モードにする。
- 2. 以下のアクションのいずれかを実行する。
	- v システムの電源がオフになっている場合、オンにする。
	- v システムの電源がオンになっている場合、システム電源遮断 (PWRDWNSYS) コマンド、PWRDWNSYS \*IMMED RESTART(\*YES) をコマンド行に入力して、システムの電源を切り、システムを再始動する。
- 3. 自分の保守ツール・ユーザー ID とパスワードを使用して、DST にサインオンする。「専用保守ツール (DST) の使用」画面が表示されます。
- 4. リストから適切なオプションを選択し、Enter キーを押す。
	- v オプション 5 (DST 環境の処理) を選択し、保守ツール・ユーザー ID の処理オプションのメニュー に進む。
	- v オプション 7 (保守ツールの開始) を選択し、DST から使用できる保守ツールのいずれかを開始す る。
	- v 必要に応じ、その他のオプションを選択する。

#### **SST** の使用による保守ツールへのアクセス

ユーザー・プロファイルに必要な権限がある場合、システム保守ツール (SST) を使用して保守ツールにア クセスすることができます。

SST にアクセスする際に使用する保守ツール・ユーザー ID には、SST を使用できる機能特権が付与され ている必要があります。i5/OS ユーザー・プロファイルには、以下の権限が付与されている必要がありま す。

- v SST 開始 (STRSST) CL コマンドを使用できる権限
- 保守特殊権限 (\*SERVICE)

SST を使用して保守ツールにアクセスするには、以下のステップを実行してください。

- <span id="page-14-0"></span>1. i5/OS コマンド行に STRSST (SST 開始) と入力する。「保守ツールの開始のサインオン」画面が表示さ れます。
- 2. 次の情報を入力する。
	- v 保守ツール・ユーザー **ID:** サインオンに使用する保守ツール・ユーザー ID。
	- v パスワード**:** 上記のユーザー ID に関連付けられたパスワード。
- 3. Enter キーを押す。

DST アクセス方式と SST アクセス方式の基本的な違いの概要を、次の表にまとめます。

| 特性          | <b>DST</b>                                                                | <b>SST</b>                                                                       |
|-------------|---------------------------------------------------------------------------|----------------------------------------------------------------------------------|
| アクセス方法      | 手動 IPL 中にコンソールを使用し<br>て、またはコントロール・パネルでオ<br>プション 21 を選択して、物理的にア<br>クセスします。 | 対話式ジョブを使用してアクセスしま<br>す。このとき、 QSECOFR または以<br>下の権限を持つユーザーとしてサイン<br>オンできることが必要です。  |
|             |                                                                           | • SST 開始 (STRSST) CL コマンド<br>を使用できる権限<br>• 保守特殊権限 (*SERVICE)<br>• SST を使用できる機能特権 |
| どんなときに使用可能か | システムの機能が制限されている場合<br>にも使用できます。DST へのアクセ<br>スに、オペレーティング・システムは<br>必要ありません。  | オペレーティング・システムが開始済<br>みの場合に使用可能です。SST への<br>アクセスには、オペレーティング・シ<br>ステムが必要です。        |
| 認証方法        | 保守ツール・ユーザー ID とパスワー丨<br>ドが必要です。                                           | 保守ツール・ユーザー ID とパスワー<br>ドが必要です。                                                   |

### **System i** ナビゲーターの使用による保守ツールへのアクセス

システムの電源がオンで専用保守ツール (DST) が開始済みのとき、またはシステムで i5/OS が実行されて いるときに、 System i ナビゲーターから保守ツールにアクセスすることができます。

## システムの電源がオンで **DST** が開始済みのときの **System i** ナビゲーターによる保守ツールへ のアクセス

注**:** オペレーション・コンソール (LAN) を使用している場合、保守ツール・サーバーは構成済みです。

システムの電源がオンで DST が開始済みのときに System i ナビゲーターを使用して保守ツールにアクセ スするには、保守ツール・サーバーが DST 用に構成され、始動済みであることを確認してから、以下のス テップを実行してください。

- 1. System i ナビゲーターで、「ユーザー接続」または自分のアクティブな環境を選択する。
- 2. タスクパッド・ウィンドウで「「System i ナビゲーター保守ツール」ウィンドウをオープンします。」 を選択する。タスクパッド・ウィンドウが表示されていない場合は、「表示」を選択して「タスクパッ ド」を選択します。
- | 3. ││保守ツール」ウィンドウをオーブンします。」と表示された後で、接続するシステムの名前または IP アドレスを入力する。 |

# <span id="page-15-0"></span>システムで **i5/OS** が実行されている場合の **System i** ナビゲーターによる保守ツールへのアク セス

システムで i5/OS が実行されている場合に System i ナビゲーターを使用して保守ツールにアクセスする には、保守ツール・サーバーがオペレーティング・システム用に構成され、始動済みであることを確認して から、以下のステップを実行してください。

- 1. System i ナビゲーターで、「ユーザー接続」または自分のアクティブな環境を展開する。
- 2. 作業するシステムを選択する。
- 3. 使用する特定のサービス機能を選択する。
	- v 論理区画を管理する場合は、「構成およびサービス」を展開する。次に「論理区画」を選択します。
	- ディスク装置を管理する場合は、「構成およびサービス」を展開する。次に「ハードウェア」を展開 します。最後に「ディスク装置」を展開します。
- 4. プロンプトが出たら、自分の保守ツール・ユーザー ID とパスワードを使用してサインオンする。

#### 関連資料

3 [ページの『保守ツール・サーバー』](#page-8-0)

保守ツール・サーバーを使用すると、PC から伝送制御プロトコル/インターネット・プロトコル (TCP/IP) 経由でサービス機能を実行できるようになります。

#### 関連情報

System i への接続: System i ナビゲーター

# 保守ツール・サーバーの構成

保守ツール・サーバーは専用保守ツール (DST) 用、オペレーティング・システム用、またはその両方用に 構成することができます。

注**:** システムでオペレーション・コンソール (LAN) を使用している場合、保守ツール・サーバーは構成済 みです。

関連資料

3 [ページの『保守ツール・サーバー』](#page-8-0)

保守ツール・サーバーを使用すると、PC から伝送制御プロトコル/インターネット・プロトコル (TCP/IP) 経由でサービス機能を実行できるようになります。

#### **DST** 用保守ツール・サーバーの構成

システムの電源がオンで専用保守ツール (DST) が開始済みの場合に、保守ツール・サーバーが使用可能と なるように構成することができます。

LAN に接続可能なオペレーション・コンソールのみを使用して DST アクティビティーを実行している場 合、システムの電源がオンで DST が開始済みとなっているときには保守ツール・サーバーが既に使用可能 となっているので、保守ツール・サーバーを再構成する必要はありません。

オペレーション・コンソール (LAN) が使用中であるか、または事前に構成されている (例えば、LAN コ | Ⅰ ンソールがバックアップ・コンソールとして使用されている) とき以外は、保守ツール・サーバーに専用 l LAN アダブターが必要となる場合があります。以下の方法のいずれかにより、ハードウェア要件に適合し ていることを確認してください。 |

| 1. システムが論理区画環境で実行されていない場合、保守ツール・サーバーで使用されるサービス・イン ターフェースは、ご使用のモデルに基づいて特定の場所にインストールする必要があります。この場所 を確認するには、『オペレーション・コンソールのハードウェア要件を満たす』を参照してください。 | |

- <span id="page-16-0"></span>| 2. システムが論理区画環境で実行されている場合、保守ツール・サーバー・リソースを指定するには、以 下のオプションのいずれかを使用します。 |
	- v ご使用のシステムが 8*xx* モデルの場合は、LAN アダプターの報告先である入出力処理機構 (IOP) は、コンソールとして、エレクトロニック支援用に (エレクトロニック支援が使用されていない場合 でも) タグ付けされている必要があります。
	- v ご使用のシステムが i5/5*xx* モデルの場合は、実際の LAN アダプターは、保守ツール・サーバーで コンソールとして使用されるようにタグ付けされている必要があります。この構成を行うには、オペ レーション・コンソール (LAN) のシステムを一時的に構成する必要があります。

l LAN アダプターを構成してリソースをアクティブにするには、オペレーション・コンソール (LAN) のシ ステムを一時的に構成する必要があります。この構成を行うには、コンソール・タグの変更が必要になる場 | | 合があります。リソースが適切に作動していることを確認した後で、元のコンソールを指定することができ | ます。

保守ツール・サーバーを DST または SST を介して使用できるようにするには、 1 つのネットワーク・ | | インターフェース・カードを保守ツール・サーバーで使用されるサービス・インターフェースとして専用化 します。 |

| | |  $\blacksquare$ | |

# 関連情報

オペレーション・コンソールのハードウェア要件

#### **DST** の使用による保守ツール・サーバーの構成**:**

| サービス・インターフェースを備えた保守ツール・サーバーを使用可能にするには、以下のステップを実行 してください。 |

- 1. 「専用保守ツール (DST) の使用」画面で、オプション 5 (DST 環境の処理) を選択し、Enter キーを押 す。「DST 環境の処理」画面が表示されます。
- | 2. 「保守ツール・ユーザー ID および装置の処理」画面で、オブション 4 (保守ツール LAN アダブター の構成) を選択し、 Enter キーを押す。有効なハードウェアが存在しないことを示すエラー・メッセー |
- ジが表示される場合があります。 |
- 注**:** 使用可能なリソースがないか、またはタイプが誤っていることを示すメッセージを受け取った場 合、サービス・インターフェースのハードウェア要件が満たされていません。この場合、コンソー ル・タグがまだ設定されていない可能性があります。 |  $\blacksquare$  $\blacksquare$ 
	- 3. 「保守ツール LAN アダプターの構成」画面で、TCP/IP 情報を入力する。各フィールドに必要な情報 のタイプを調べるには、F1 (ヘルプ) を押します。
	- 4. F7 (保管) を押し、変更を保管する。
	- 5. F14 (活動化) を押し、アダプターをアクティブにする。

これで、有効な保守ツール・ユーザー ID を使用して、保守ツール・サーバーを使用できるようになりま した。

#### 関連資料

15 ページの『DST および SST [の使用による保守ツール・ユーザー](#page-20-0) ID の管理』 保守ツール・ユーザー ID は、専用保守ツール (DST) またはシステム保守ツール (SST) を使用して、 作成、表示、変更、および削除することができます。

#### 関連情報

オペレーション・コンソールのハードウェア要件

#### <span id="page-17-0"></span>**SST** の使用による保守ツール・サーバーの構成**:**

- | サービス・インターフェースを備えた保守ツール・サーバーを使用可能にするには、以下のステップを実行 してください。 |
	- 1. 「システム保守ツール (SST)」画面で、オプション 8 (保守ツール・ユーザー ID および装置の処理) を選択する。
	- 2. 「保守ツール・ユーザー ID および装置の処理」画面で、オプション 4 (保守ツール LAN アダプター の構成) を選択し、 Enter キーを押す。有効なハードウェアが存在しないことを示すエラー・メッセー ジが表示される場合があります。
- 注**:** 使用可能なリソースがないか、またはタイプが誤っていることを示すメッセージを受け取った場 合、サービス・インターフェースのハードウェア要件が満たされていません。この場合、コンソー ル・タグがまだ設定されていない可能性があります。 | | |
	- 3. 「保守ツール LAN アダプターの構成」画面で、TCP/IP 情報を入力する。各フィールドに必要な情報 のタイプを調べるには、F1 (ヘルプ) を押します。
	- 4. F7 (保管) を押し、変更を保管する。
	- 5. F14 (活動化) を押し、アダプターをアクティブにする。

これで、有効な保守ツール・ユーザー ID を使用して、保守ツール・サーバーを使用できるようになりま した。

#### 関連資料

15 ページの『DST および SST [の使用による保守ツール・ユーザー](#page-20-0) ID の管理』 保守ツール・ユーザー ID は、専用保守ツール (DST) またはシステム保守ツール (SST) を使用して、 作成、表示、変更、および削除することができます。

### **i5/OS** 用保守ツール・サーバーの構成

TCP/IP および System i ナビゲーターを使用してオペレーティング・システム上の保守ツールにアクセス するには、サービス・テーブルに保守ツール・サーバーを追加する必要があります。

保守ツール・サーバーは、ローカル・エリア・ネットワーク (LAN) の構成前に追加することができます。

サービス・テーブルに保守ツール・サーバーを追加するには、以下のステップを実行してください。

- 1. コマンド行に ADDSRVTBLE (サービス・テーブル項目の追加) と入力し、Enter キーを押す。「サービ ス・テーブル項目の追加」画面が表示されます。
- 2. 表示されたフィールドに、以下の情報を入力する。
	- v サービス: as-sts
	- v ポート: 3000
	- v プロトコル: 'tcp' (この項目は小文字で入力し、単一引用符で囲む必要があります。)
	- v テキスト記述: 'Service Tools Server' このフィールドはオプションですが、テーブル項目の説明を 入力することを強くお勧めします。
- 3. F10 (追加のパラメーター) を押す。
- 4. 「別名」フィールドに AS-STS と入力する。テーブル検索には大文字小文字を区別するものがあるの で、この別名は、大文字で入力しなければなりません。
- 5. Enter キーを押し、テーブル項目を追加する。
- 6. 使用中の環境で TCP/IP の終了が可能であれば、ENDTCP (TCP/IP の終了) と入力して TCP/IP を終了 する。 サービス・テーブル項目を使用するには、TCP/IP を終了して再始動する必要があります。TCP

<span id="page-18-0"></span>をここで終了しない場合には、保守ツール・サーバーを使用できません。ENDTCP または TCP 開始 (STRTCP) コマンドを使用する代わりに、必要に応じて初期プログラム・ロード (IPL) を実行すること ができます。

7. STRTCP と入力する。5250 セッションから NETSTAT OPTION(\*CNN) と入力して、保守ツール・サーバ ーがポート 3000 を listen していることを確認します。見出し「ローカル・ポート」の下で as-sts を 探し、 listen の状態値を確認します。

System i ナビゲーターを使用してディスク装置または論理区画の構成と管理を実行する場合は、以下のス テップをシステムごとに 1 回ずつ実行する必要があります。

- 注**:** サーバー・モデルが 8*xx* 以外の場合は、ハードウェア管理コンソール (HMC) を使用して i5/OS の論 理区画を管理する必要があります。
- 1. System i ナビゲーター・セッションの「ユーザー接続」の下でシステム名を右クリックする。(実際の 環境では、接続機能の名前として、独自の名前を省略時の「ユーザー接続」の代わりに使用できます。)
- 2. 「アプリケーション管理」をクリックする。
- 3. 「ホスト・アプリケーション」タブがあるウィンドウが開かれるまで「**OK**」をクリックする。「ホス ト・アプリケーション」タブをクリックし、「**i5/OS**」 → 「保守」を展開します。
- 4. 保守ツール「ディスク装置」、「QIBM\_QYTP\_SERVICE\_LPARMGMT」、または「サービス追跡」の うち、許可するものを選択する。複数選択することもできます。
- 5. 「**OK**」をクリックする。これにより、保守ツール・ユーザー ID を持つ System i ナビゲーターのユー ザーが、選択された機能を使用できるようになりました。

サービス・テーブルへの保守ツール・サーバーの追加が完了すると、許可ユーザーは、System i ナビゲー ターと TCP/IP を使用して、論理区画 (LPAR) 管理サービス機能およびディスク管理サービス機能にアク セスできるようになります。保守ツール・ユーザー ID の場合と同様に、機能特権を使用することによっ て、ユーザーに特定のサービス機能の使用を選択的に認可または制限することができる点に注意してくださ  $\mathcal{U}^{\mathcal{A}}$ 

#### 関連情報

論理区画

# □ システムまたは論理区画の保守ツール言語の変更

| 保守ツール言語をサービス担当員の言語に変更することができます。この手順では、保守ツール言語のイン ストールについて説明します。 |

#### 前提条件 |

| I\_BASE\_01 とラベル付けされたメディアを取得してから、保守ツール言語の変更を開始します。システム | のリリースおよびモディフィケーションがメディアのものと同じであることを確認してください。以下のこ | とを周知している必要があります。

- l システムにインストールされたバージョン、リリース、およびモディフィケーション・レベルのライセ ンス内部コードを含む CD イメージが必要になります。 |
- | イメージ・カタログ (仮想光ディスク装置および磁気テープ装置) では、このトピックでの手順はサポー トされません。 |
- l 初期プログラム・ロード (IPL) が必要になる前に保守ツール言語を一度だけ変更できます。
- システムまたは論理区画上の保守ツール言語を変更するには、以下のステップを実行します。 |
- 1. 光ディスク装置の I\_BASE\_01 とラベル付けされたメディアをロードする。 |
- <span id="page-19-0"></span>2. DST [を使用して保守ツールにアクセスする。](#page-12-0) |
- 注**:** 保守ツールユーザー ID QSECOFR を使用して DST にサインオンします。 |
- 3. オプション 5 (DST 環境の処理) を選択する。 |
- | 4. オブション 7 (保守ツール言語の変更) を選択する。選択できるサービス言語のリストを含む「保守ツ ール言語選択」画面が表示されます。この画面は、現行オペレーティング・システムの 1 次言語も示し ます。 | |
- 5. 必要な保守ツール言語の言語 ID (29*xx*) を選択フィールドに入力し、Enter キーを押す。例えば、サー | ビス担当員が英語を理解するのであれば、2924 を選択します。 |
- 6. ステップ [1](#page-18-0) で光ディスク装置を選択し、Enter キーを押す。 |
- 7. 「保守ツール言語の選択の確認 (Confirm Select Service Tools Language)」画面で、Enter キーを押す。 |

次の画面は、DST を使用して保守ツールにアクセスするために使用した方式によって決まります。 |

- l · システム制御パネルから DST を使用して保守ツールにアクセスする場合は、i5/OS サインオン画面が表 示されます。 |
- l 手動 IPL から DST を使用して保守ツールにアクセスする場合は、「IPL またはシステムの導入」画面 が表示されます。  $\blacksquare$

#### 関連資料 |

- 3 [ページの『保守ツール言語のバージョン』](#page-8-0) |
- 保守言語として異なる言語バージョンを使用する場合、 専用保守ツール (DST) およびシステム保守ツ |
- ール (SST) の保守環境でこれを変更することができます。保守言語を以前に選択した言語に変更するこ |
- ともできます。 保守言語を変更しない場合、デフォルトでは、現行オペレーティング・システムの 1 |
- 次言語と保守言語は同期します。 |

# 保守ツール・ユーザー **ID** の管理

保守ツール・ユーザー ID の管理に効果的な方策を確立するには、保守ツール・ユーザー ID の構成、 QSECOFR パスワードのリセット、保守ツール機密保護データの保管または復元など、一連のタスクを行う 必要があります。

#### 関連資料

7 [ページの『保守ツールへのアクセス』](#page-12-0)

保守ツールには、 専用保守ツール (DST)、システム保守ツール (SST)、または System i ナビゲーター を使用してアクセスします。

# **□ユーザー・プロファイルへの保守ツール・ユーザー ID のリンク**

ユーザー・プロファイルに保守ツール・ユーザー ID をリンクすると、保守ツール・ユーザー ID の特権 | を必要とする i5/OS インターフェースを使用する間、これらの特権が付与されます。 |

複数の API を使用するには、サービス (\*SERVICE) 特殊権限が必要です。拡張機能分析コマンドを呼び出 | す権限を持つには、現行ユーザー・プロファイルが、適切な特権のある保守ツール・ユーザー ID にリン | クされる必要があります。 |

ユーザー・プロファイルに保守ツール・ユーザー ID をリンクするには、以下のステップを実行してくだ | さい。 |

1. DST [を使用して保守ツールにアクセスする。](#page-12-0) |

| 2. 「DST サインオン」画面で、QSECOFR 保守ツール・ユーザー ID およびパスワードを入力する。|

- <span id="page-20-0"></span>3. 「専用保守ツール (DST) の使用」メインメニューが表示されたらオプション 5 (DST 環境の処理) を | 選択し、Enter キーを押す。「DST 環境の処理」画面が表示されます。  $\blacksquare$
- 4. 「DST 環境の処理」画面で、オプション 3 (保守ツール・ユーザー ID) を選択し、Enter キーを押す。 |
- 5. 「保守ツール・ユーザー ID の処理」画面で、作業するユーザーに関連付けされた行で 9 (リンク) と | 入力して Enter キーを押す。「保守ツール・ユーザー ID のリンク (The Link Service Tools User ID)」画面が表示されます。 | |
- 注**:** |

| | | | |  $\blacksquare$ | | | | |

- v QSECOFR 保守ツール・ユーザー ID 用にオプション 9 を選択した場合、画面の下部に「この保 守ツール・ユーザー ID ではリンクされたユーザー・プロファイルを変更できません (This Service Tools User ID cannot change the linked User Profile)」というメッセージが表示さ れます。QSECOFR 保守ツール・ユーザー ID は必ず QSECOFR ユーザー・プロファイルにリン クされます。ユーザーは、このリンクを解除したり、あらゆる他のユーザー・プロファイルを QSECOFR 保守ツール・ユーザー ID にリンクすることはできません。
	- 1 つのユーザー・プロファイルのみを 1 つの保守ツール・ユーザー ID にリンクすることが許可 されており、1 つの保守ツール・ユーザー ID のみを 1 つのユーザー・プロファイルにリンクす ることが許可されています。グループ・プロファイルが保守ツール・ユーザー ID にリンクされ ている場合、そのグループ・プロファイルのすべてのメンバーは、保守ツール・ユーザー ID の 特権を使用することができます。
- 6. ツール・ユーザー ID と、リンク先のユーザー・プロファイルに関する情報を入力する。 |
- v 保守ツール・ユーザー **ID:** リンク元の保守ツール・ユーザーの名前。 |

v ユーザー・プロファイル**:** 保守ツール・ユーザー ID をリンクするユーザー・プロファイル。 |

7. Enter キーを押す。ユーザー・プロファイルが保守ツール・ユーザー ID からリンクされます。 |

#### **DST** および **SST** の使用による保守ツール・ユーザー **ID** の管理

保守ツール・ユーザー ID は、専用保守ツール (DST) またはシステム保守ツール (SST) を使用して、作 成、表示、変更、および削除することができます。

#### 関連タスク

8 ページの『SST [の使用による保守ツールへのアクセス』](#page-13-0)

ユーザー・プロファイルに必要な権限がある場合、 システム保守ツール (SST) を使用して保守ツール にアクセスすることができます。

#### 関連資料

23 [ページの『保守ツール・ユーザー](#page-28-0) ID 用のパスワードの変更』

保守ツール・ユーザー ID 用のパスワードを変更する方法はいくつか あります。専用保守ツール (DST)、システム保守ツール (SST)、または保守ツール・ユーザー ID 変更 (QSYCHGDS) API を使用 することができます。

#### 保守ツール・ユーザー **ID** の管理に関する推奨事項**:**

ここでは、保守ツール・ユーザー ID のセキュリティーを保証するための推奨事項について説明します。

#### 独自の **QSECOFR** 保守ツール・ユーザー **ID** の作成

IBM 提供の保守ツール・ユーザー ID である QSECOFR を使用しないでください。代わりに、QSECOFR に付与されている機能特権を確認し、同じ機能特権を持つユーザー ID を別の名前で複製します。この新 しく作成したユーザー ID を使用して、他の保守ツール・ユーザー ID を管理するようにします。

<span id="page-21-0"></span>QSECOFR はすべてのシステムに共通に設定される値であるため一般によく知られており、QSECOFR の使 用は機密漏れにつながりますが、このようにすることで機密漏れを防ぐことができます。

重要**:** 保守ツール・ユーザー ID QSECOFR とパスワードの値を省略時設定のままにしないでください。 この値は、すべてのシステムに共通に設定される値であるため一般によく知られており、そのままにすると 機密漏れにつながります。

#### 保守ツール・セキュリティー機能特権

保守ツール・セキュリティー機能特権は、ある保守ツール・ユーザー ID に、その他の保守ツール・ユー ザー ID の作成と管理を許可する特権です。これは強力な特権なので、QSECOFR と同等の保守ツール・ ユーザー ID にのみ付与する必要があります。この機能特権をどの相手に付与するかについては、注意し て検討してください。

#### 関連概念

26 ページの『QSECOFR [のパスワードのリカバリーとリセット』](#page-31-0) QSECOFR ユーザー・プロファイルと QSECOFR 保守ツール・ユーザー ID の両方が IBM システムで 提供されています。QSECOFR ユーザー・プロファイル・パスワードまたは QSECOFR 保守ツール・ユ ーザー ID を紛失した場合、 パスワードのいずれかを使用して他方をリセットしてください。

#### 関連資料

23 [ページの『保守ツール・ユーザー](#page-28-0) ID 用のパスワードの変更』 保守ツール・ユーザー ID 用のパスワードを変更する方法はいくつか あります。専用保守ツール (DST)、システム保守ツール (SST)、または保守ツール・ユーザー ID 変更 (QSYCHGDS) API を使用 することができます。

#### **DST** の使用による保守ツール・ユーザー **ID** の管理**:**

専用保守ツール (DST) を使用して、保守ツール・ユーザー ID の作成、変更、表示、使用可能化、使用不 可化、および削除を行うことができます。

#### *DST* の使用による保守ツール・ユーザー *ID* の作成*:*

専用保守ツール (DST) を使用して保守ツール・ユーザー IDを作成するには、以下のステップを実行して ください。

- 1. DST [を使用して保守ツールにアクセスする。](#page-12-0)
- 2. 自分の保守ツール・ユーザー ID とパスワードを使用して、DST にサインオンする。
- 3. 「専用保守ツール (DST) の使用」画面で、オプション 5 (DST 環境の処理) を選択し、Enter キーを押 す。「DST 環境の処理」画面が表示されます。
- 4. 「DST 環境の処理」画面で、保守ツール・ユーザー ID を処理するために、オプション 3 (保守ツー ル・ユーザー ID) を選択する。「保守ツール・ユーザー ID の処理」画面が表示されます。
- 5. 「保守ツール・ユーザー ID の処理」画面で 1 (作成) と入力し、表示されたフィールドに新しい保守 ツール・ユーザー ID を入力して Enter キーを押す。「保守ツール・ユーザー ID の作成」画面が表示 されます。
- 注**:** ユーザー ID には 1 から 10 個の文字を使用できます。使用できる文字は、英大文字と数字です。 ユーザー ID の文字間にスペースを入れることはできません。 | |
	- 6. 新規ユーザー ID についての情報を入力する。
		- v 保守ツール・ユーザー **ID** の名前**:** 新規保守ツール・ユーザー ID の名前。
- v パスワード**:** このパスワードは、新規ユーザー ID によって使用されます。1 文字以上の長さが必要 です。DES (Data Encryption Standard) 暗号化または省略時のパスワード・レベルを使用する場合、 最大 8 桁のパスワードを指定できます。SHA (Secure Hash Algorithm) 暗号化またはパスワード・レ ベル 2 を使用する場合は、大文字小文字が区別された 128 桁のパスワードを指定できます。
- v パスワードの有効期限切れの設定**:** このフィールドの省略時値は 1 (YES) です。
- v 記述**:** オプションのフィールドです。ユーザー ID の所有者についての詳細情報 (名前、部門、電話 番号など) を指定するために使用します。
- v リンクされるユーザー・プロファイルの名前 **(Linked user profile name):** 現行の保守ツール・ユー ザー ID からリンクされるユーザー・プロファイルの名前。  $\blacksquare$ |
- 注**:** リンクされるユーザー・プロファイルの名前は、すべての保守ツール・ユーザー ID に必要とは 限りません。また、保守ツール・ユーザー ID に追加されるときも、実際に存在している必要は ありません。 | | |
	- 7. ユーザー ID に関するすべての情報を入力後、以下のオプションのいずれかを選択する。
		- v 省略時の機能特権を持つユーザー ID を作成するには、Enter キーを押す。
		- v 付与する機能特権を省略時から変更するには、F5 (特権の変更) を押して「保守ツール・ユーザー特 権の変更」画面を表示する。この画面には、特権の対象となる保守ツールがすべてリスト表示されま す。詳しくは、DST の使用による保守ツール・ユーザー ID の機能特権の変更に関する情報を参照 してください。

#### 関連タスク

24 ページの『DST [の使用による保守ツール・ユーザー](#page-29-0) ID 用のパスワードの変更』 専用保守ツール (DST) を使用して保守ツール・ユーザー ID パスワードを変更するには、以下のステ ップを実行してください。

『DST の使用による保守ツール・ユーザー ID の機能特権の変更』

専用保守ツール (DST) を使用して保守ツール・ユーザー ID の機能特権を変更するには、以下のステ ップを実行してください。

#### *DST* の使用による保守ツール・ユーザー *ID* の機能特権の変更*:*

専用保守ツール (DST) を使用して保守ツール・ユーザー ID の機能特権を変更するには、以下のステップ を実行してください。

- 1. DST [を使用して保守ツールにアクセスする。](#page-12-0)
- 2. 自分の保守ツール・ユーザー ID とパスワードを使用して、DST にサインオンする。
- 3. 「専用保守ツール (DST) の使用」画面で、オプション 5 (DST 環境の処理) を選択し、Enter キーを押 す。「DST 環境の処理」画面が表示されます。
- 4. 「DST 環境の処理」画面で、保守ツール・ユーザー ID を処理するために、オプション 3 (保守ツー ル・ユーザー ID) を選択する。「保守ツール・ユーザー ID の処理」画面が表示されます。
- 5. 「保守ツール・ユーザー ID の処理」画面で、変更するユーザー ID を選択して「オプション」フィー ルドに 7 (特権の変更) と入力する。「保守ツール・ユーザー特権の変更」画面が表示されます。
	- v ユーザー ID から除去する機能特権の隣の「オプション」フィールドに、1 (取り消し) と入力する。
	- v ユーザー ID に追加する機能特権の隣の「オプション」フィールドに、2 (許可) と入力する。
- 6. Enter キーを押し、これらの変更を有効にする。Enter キーを押す前に F3 (終了) を押すと、変更は有 効になりません。F9 (省略時値) を押すと、機能特権は省略時値にリセットされます。

*DST* の使用による保守ツール・ユーザー *ID* の記述の変更*:*

専用保守ツール (DST) から保守ツール・ユーザー ID の記述を変更するには、以下のステップを実行して ください。

- 1. DST [を使用して保守ツールにアクセスする。](#page-12-0)
- 2. 自分の保守ツール・ユーザー ID とパスワードを使用して、DST にサインオンする。「専用保守ツール (DST) の使用」画面で、オプション 5 (DST 環境の処理) を選択し、Enter キーを押す。「DST 環境の 処理」画面が表示されます。
- 3. 「DST 環境の処理」画面で、保守ツール・ユーザー ID を処理するために、オプション 3 (保守ツー ル・ユーザー ID) を選択する。「保守ツール・ユーザー ID の処理」画面が表示されます。
- 4. 「保守ツール・ユーザー ID の処理」画面で、変更するユーザー ID の記述を選択し、「オプション」 フィールドに 8 (記述の変更) と入力する。
- 5. 「記述」フィールドに、ユーザー ID の新しい記述を入力する。ユーザー ID のユーザー名、部門、電 話番号などを入力できます。

#### *DST* の使用による保守ツール・ユーザー *ID* の表示*:*

専用保守ツール (DST) から保守ツール・ユーザー ID を表示するには、以下のステップを実行してくださ  $\mathcal{U}^{\mathcal{A}}$ 

- 1. DST [を使用して保守ツールにアクセスする。](#page-12-0)
- 2. 自分の保守ツール・ユーザー ID とパスワードを使用して、DST にサインオンする。「専用保守ツール (DST) の使用」画面で、オプション 5 (DST 環境の処理) を選択し、Enter キーを押す。「DST 環境の 処理」画面が表示されます。
- 3. 「DST 環境の処理」画面で、保守ツール・ユーザー ID を処理するために、オプション 3 (保守ツー ル・ユーザー ID) を選択する。「保守ツール・ユーザー ID の処理」画面が表示されます。
- 4. 「保守ツール・ユーザー ID の処理」画面で、表示するユーザー ID を選択して「オプション」フィー ルドに 4 (表示) と入力する。「保守ツール・ユーザー ID の表示」画面が表示されます。
- 5. 選択したユーザー ID に関連付けられている機能特権を表示するには、F5 (特権の表示) を押す。「保 守ツール・ユーザー特権の表示」画面が表示されます。この画面には、各ユーザー ID の機能特権と状 況がすべてリスト表示されます。この画面から、ユーザー ID に変更を加えることはできません。

#### *DSPSSTUSR* コマンドの使用による保守ツール・ユーザー *ID* の表示*:* |

保守ツール・ユーザー ID の表示 (DSPSSTUSR) コマンドを使用して、保守ツール・ユーザー ID のリス | トを表示することができます。このコマンドを使用すると、特定の保守ツール・ユーザー ID のユーザー | ID の状況および特権を含む、そのユーザー ID に関する詳細情報を表示することができます。 |

- 注**:** このコマンドを使用するには、セキュリティー管理者 (\*SECADM) または監査 (\*AUDIT) 特殊権限の | いずれかを持つ必要があります。  $\blacksquare$
- 1. コマンド行で、DSPSSTUSR USRID (\*ALL) を入力する。「保守ツール・ユーザー ID の表示」画面が表 | 示されます。 |
- 2. F17 (上部) または F18 (下部) を押して、保守ツール・ユーザー ID 情報の上部または下部にスクロー | ルする。 |
- 3. この画面から「オプション」フィールドに、5 (表示) と入力し、このユーザー ID に関連付けられてい | る機能特権を表示する。「保守ツール・ユーザー ID の表示」画面が表示されます。この画面には、保 守ツール・ユーザー ID と一部の基本情報がすべてリスト表示されます。また、各ユーザー ID の機能 特権と状況もすべてリスト表示されます。  $\blacksquare$ |  $\blacksquare$
- 4. 「リンクされたユーザー・プロファイルの表示 (Display linked user profile)」画面を表示するには、F15 | (リンクされたユーザー・プロファイルの表示) を押す。この画面には、特権の対象となる保守ツールの  $\blacksquare$

すべてがリスト表示されます。詳しくは、 14 [ページの『ユーザー・プロファイルへの保守ツール・ユー](#page-19-0) ザー ID [のリンク』を](#page-19-0)参照してください。リンクされたユーザー・プロファイルが存在する場合、F15 ファンクション・キーのみを使用することができます。 | | |

以下の例では、保守ツール・ユーザー ID の基本情報を表示する方法を示しています。このコマンドで | は、11111111 という名前の保守ツール・ユーザー ID の状況と特権が表示されます。 |

DSPSSTUSR USRID(11111111) |

以下の例では、すべての保守ツール・ユーザー ID を印刷する方法を示しています。このコマンドは、す | べての保守ツール・ユーザー ID の状況および特権を印刷するために使用されます。 |

DSPSSTUSR USRID(\*ALL) OUTPUT(\*PRINT) |

#### 関連情報 |

保守ツール・ユーザー ID 表示 (DSPSSTUSR) コマンド |

#### *DST* の使用による保守ツール・ユーザー *ID* の使用可能化*:*

専用保守ツール (DST) から保守ツール・ユーザー ID を使用可能にするには、以下のステップを実行して ください。

- 1. DST [を使用して保守ツールにアクセスする。](#page-12-0)
- 2. 自分の保守ツール・ユーザー ID とパスワードを使用して、DST にサインオンする。「専用保守ツール (DST) の使用」画面で、オプション 5 (DST 環境の処理) を選択し、Enter キーを押す。「DST 環境の 処理」画面が表示されます。
- 3. 「DST 環境の処理」画面で、保守ツール・ユーザー ID を処理するために、オプション 3 (保守ツー ル・ユーザー ID) を選択する。「保守ツール・ユーザー ID の処理」画面が表示されます。
- 4. 「保守ツール・ユーザー ID の処理」画面で、使用可能にするユーザー ID を選択し、「オプション」 フィールドに 5 (使用可能) と入力する。「保守ツール・ユーザー ID の使用可能」画面が表示されま す。
- 5. Enter キーを押して選択項目を確認する。選択した保守ツール・ユーザー ID が使用可能になります。

#### *DST* の使用による保守ツール・ユーザー *ID* の使用不可化*:*

専用保守ツール (DST) から保守ツール・ユーザー ID を使用不可にするには、以下のステップを実行して ください。

- 1. DST [を使用して保守ツールにアクセスする。](#page-12-0)
- 2. 自分の保守ツール・ユーザー ID とパスワードを使用して、DST にサインオンする。「専用保守ツール (DST) の使用」画面で、オプション 5 (DST 環境の処理) を選択し、Enter キーを押す。「DST 環境の 処理」画面が表示されます。
- 3. 「DST 環境の処理」画面で、保守ツール・ユーザー ID を処理するために、オプション 3 (保守ツー ル・ユーザー ID) を選択する。「保守ツール・ユーザー ID の処理」画面が表示されます。
- 4. 「保守ツール・ユーザー ID の処理」画面で、使用不可にするユーザー ID を選択し、「オプション」 フィールドに 6 (使用不可) と入力する。「保守ツール・ユーザー ID の使用不可」画面が表示されま す。
- 5. Enter キーを押して選択項目を確認する。選択した保守ツール・ユーザー ID が使用不可になります。

#### *DST* の使用による保守ツール・ユーザー *ID* の削除*:*

専用保守ツール (DST) から保守ツール・ユーザー IDを削除するには、以下のステップを実行してくださ い。

<span id="page-25-0"></span>注**:** IBM 提供の保守ツール・ユーザー ID は削除できません。

- 1. DST [を使用して保守ツールにアクセスする。](#page-12-0)
- 2. 自分の保守ツール・ユーザー ID とパスワードを使用して、DST にサインオンする。「専用保守ツール (DST) の使用」画面で、オプション 5 (DST 環境の処理) を選択し、Enter キーを押す。「DST 環境の 処理」画面が表示されます。
- 3. 「DST 環境の処理」画面で、保守ツール・ユーザー ID を処理するために、オプション 3 (保守ツー ル・ユーザー ID) を選択する。「保守ツール・ユーザー ID の処理」画面が表示されます。
- 4. 「保守ツール・ユーザー ID の処理」画面で、削除するユーザー ID を選択し、「オプション」フィー ルドに 3 (削除) と入力する。「保守ツール・ユーザー ID の削除」画面が表示されます。
- 5. ユーザー ID の削除を選択したことを確認するプロンプトが出される。
	- v 選択したユーザー ID を削除するには、Enter キーを押す。
	- v 操作を取り消すには、F12 (取り消し) を押して、「保守ツール・ユーザー ID の処理」画面に戻る。

#### **SST** の使用による保守ツール・ユーザー **ID** の管理**:**

システム保守ツール (SST) を使用して、保守ツール・ユーザー ID の作成、変更、表示、使用可能化、使 用不可化、および削除を行うことができます。

#### 関連タスク

 $\blacksquare$ |

| | | | |  $\blacksquare$ |

25 ページの『SST [の使用による保守ツール・ユーザー](#page-30-0) ID とパスワードの変更』 システム保守ツール (SST) を使用して保守ツール・ユーザー ID パスワードを変更するには、以下のス テップを実行してください。

#### *SST* の使用による保守ツール・ユーザー *ID* の作成*:*

システム保守ツール (SST) から保守ツール・ユーザー ID を作成するには、以下のステップを実行してく ださい。

- 1. SST [を使用して保守ツールにアクセスする。](#page-13-0)
- 2. 自分の保守ツール・ユーザー ID とパスワードを使用して SST にサインオンする。
- 3. 「システム保守ツール (SST)」メインメニューで、オプション 8 (保守ツール・ユーザー ID および装 置の処理) を選択します。
- 4. 「保守ツール・ユーザー ID および装置の処理」画面で、オプション 1 (保守ツール・ユーザー ID) を 選択する。
- 5. 「保守ツール・ユーザー ID」画面で 1 (作成) と入力し、表示されたフィールドに保守ツール・ユーザ ー ID を入力して Enter キーを押す。「保守ツール・ユーザー ID の作成」画面が表示されます。
- 注**:** ユーザー ID には 1 から 10 個の文字を使用できます。使用できる文字は、英大文字と数字です。 ユーザー ID の文字間にスペースを入れることはできません。
- 6. 新規ユーザー ID についての情報を入力する。
- v 保守ツール・ユーザー **ID** の名前**:** 新規保守ツール・ユーザー ID の名前。
- v パスワード**:** このパスワードは、新規ユーザー ID によって使用されます。1 文字以上の長さが必要 です。DES 暗号化 (または省略時のパスワード・レベル) を使用する場合、最大 8 桁のパスワード を指定できます。SHA 暗号化 (またはパスワード・レベル 2) を使用する場合は、大文字小文字が区 別された 128 桁のパスワードを指定できます。
- v パスワードの有効期限切れの設定 **(Password is set expired):** パスワードが特定の日付に有効期限切 れとなるよう設定されているかどうか。
- v 記述**:** オプションのフィールドです。ユーザー ID の所有者についての詳細情報 (名前、部門、電話 番号など) を指定するために使用します。  $\blacksquare$ |
	- 7. ユーザー ID に関するすべての情報を入力後、以下のオプションのいずれかを選択する。
		- v 省略時の機能特権を持つユーザー ID を作成するには、Enter キーを押す。
		- v 付与する機能特権を省略時から変更するには、F5 を押して「保守ツール・ユーザー特権の変更」画 面を表示する。この画面には、特権の対象となる保守ツールのすべてがリスト表示されます。

#### 関連タスク

25 ページの『SST [の使用による保守ツール・ユーザー](#page-30-0) ID とパスワードの変更』

システム保守ツール (SST) を使用して保守ツール・ユーザー ID パスワードを変更するには、以下のス テップを実行してください。

『SST の使用による保守ツール・ユーザー ID の機能特権の変更』

システム保守ツール (SST) から保守ツール・ユーザー ID の機能特権を変更するには、以下のステップ を実行してください。

#### *SST* の使用による保守ツール・ユーザー *ID* の機能特権の変更*:*

システム保守ツール (SST) から保守ツール・ユーザー ID の機能特権を変更するには、以下のステップを 実行してください。

- 1. SST [を使用して保守ツールにアクセスする。](#page-13-0)
- 2. 自分の保守ツール・ユーザー ID とパスワードを使用して SST にサインオンする。「システム保守ツ ール (SST)」メインメニューで、オプション 8 (保守ツール・ユーザー ID および装置の処理) を選択 します。
- 3. 「保守ツール・ユーザー ID および装置の処理」画面で、オプション 1 (保守ツール・ユーザー ID) を 選択する。
- 4. 「保守ツール・ユーザー ID」画面で、変更するユーザー ID を選択し、「オプション」フィールドに 7 (特権の変更) と入力する。「保守ツール・ユーザー特権の変更」画面が表示されます。
	- v ユーザー ID から除去する機能特権の隣の「オプション」フィールドに、1 (取り消し) と入力する。
	- v ユーザー ID に追加する機能特権の隣の「オプション」フィールドに、2 (許可) と入力する。
- 5. Enter キーを押し、これらの変更を有効にする。Enter キーを押す前に F3 (終了) を押すと、変更は有 効になりません。F9 (省略時値) を押すと、機能特権は省略時値にリセットされます。

#### 関連タスク

20 ページの『SST [の使用による保守ツール・ユーザー](#page-25-0) ID の作成』 システム保守ツール (SST) から保守ツール・ユーザー ID を作成するには、以下のステップを実行して ください。

#### *SST* の使用による保守ツール・ユーザー *ID* の記述の変更*:*

システム保守ツール (SST) から保守ツール・ユーザー ID の記述を変更するには、以下のステップを実行 してください。

- 1. SST [を使用して保守ツールにアクセスする。](#page-13-0)
- 2. 自分の保守ツール・ユーザー ID とパスワードを使用して SST にサインオンする。「システム保守ツ ール (SST)」メインメニューで、オプション 8 (保守ツール・ユーザー ID および装置の処理) を選択 します。
- 3. 「保守ツール・ユーザー ID および装置の処理」画面で、オプション 1 (保守ツール・ユーザー ID) を 選択する。
- 4. 「保守ツール・ユーザー ID」画面で、変更するユーザー ID の記述を選択し、「オプション」フィー ルドに 8 (記述の変更) と入力する。
- 5. 「記述」フィールドに、ユーザー ID の新しい記述を入力する。ユーザー名、部門、電話番号などを入 力できます。

#### *SST* の使用による保守ツール・ユーザー *ID* の表示*:*

システム保守ツール (SST) から保守ツール・ユーザー ID を表示するには、以下のステップを実行してく ださい。

- 1. SST [を使用して保守ツールにアクセスする。](#page-13-0)
- 2. 自分の保守ツール・ユーザー ID とパスワードを使用して SST にサインオンする。「システム保守ツ ール (SST)」メインメニューで、オプション 8 (保守ツール・ユーザー ID および装置の処理) を選択 します。
- 3. 「保守ツール・ユーザー ID および装置の処理」画面で、オプション 1 (保守ツール・ユーザー ID) を 選択する。
- 4. 「保守ツール・ユーザー ID」画面で、表示するユーザー ID を選択し、「オプション」フィールドに 4 (表示) と入力する。「保守ツール・ユーザー ID の表示」画面が表示されます。この画面には、次の ようなユーザー ID 関連の情報が表示されます。
	- 直前のサインオン (日時)
	- 無効なサインオンの試行回数
	- v 状況

| |

- パスワードが最後に変更された日付
- v パスワードが期限切れとなる日付 (パスワード・レベル 1 (DES) を使用する場合は対象外)
- v パスワードの有効期限切れの設定 (「YES」または「NO」)
- 5. 選択したユーザー ID に関連付けられている機能特権を表示するには、F5 (特権の表示) を押す。「保 守ツール・ユーザー特権の表示」画面が表示されます。この画面には、それぞれの機能特権とユーザー 状況のすべてがリスト表示されます。この画面から、ユーザー ID に変更を加えることはできません。

#### *SST* の使用による保守ツール・ユーザー *ID* の使用可能化*:*

システム保守ツール (SST) から保守ツール・ユーザー ID を使用可能にするには、以下のステップを実行 してください。

- 1. SST [を使用して保守ツールにアクセスする。](#page-13-0)
- 2. 自分の保守ツール・ユーザー ID とパスワードを使用して SST にサインオンする。「システム保守ツ ール (SST)」メインメニューで、オプション 8 (保守ツール・ユーザー ID および装置の処理) を選択 します。
- 3. 「保守ツール・ユーザー ID および装置の処理」画面で、オプション 1 (保守ツール・ユーザー ID) を 選択する。
- 4. 「保守ツール・ユーザー ID」画面で、使用可能にするユーザー ID を選択し、「オプション」フィー ルドに 5 (使用可能) と入力する。「保守ツール・ユーザー ID の使用可能」画面が表示されます。
- 5. Enter キーを押して、選択した保守ツール・ユーザー ID を使用可能にすることを確認する。

#### *SST* の使用による保守ツール・ユーザー *ID* の使用不可化*:*

システム保守ツール (SST) から保守ツール・ユーザー ID を使用不可にするには、以下のステップを実行 してください。

- <span id="page-28-0"></span>1. SST [を使用して保守ツールにアクセスする。](#page-13-0)
- 2. 自分の保守ツール・ユーザー ID とパスワードを使用して SST にサインオンする。「システム保守ツ ール (SST)」メインメニューで、オプション 8 (保守ツール・ユーザー ID および装置の処理) を選択 します。
- 3. 「保守ツール・ユーザー ID および装置の処理」画面で、オプション 1 (保守ツール・ユーザー ID) を 選択する。
- 4. 「保守ツール・ユーザー ID」画面で、使用不可にするユーザー ID を選択し、「オプション」フィー ルドに 6 (使用不可) と入力する。「保守ツール・ユーザー ID の使用不可」画面が表示されます。
- 5. Enter キーを押して、選択した保守ツール・ユーザー ID を使用不可にすることを確認する。

#### *SST* の使用による保守ツール・ユーザー *ID* の削除*:*

システム保守ツール (SST) から保守ツール・ユーザー ID を削除するには、以下のステップを実行してく ださい。

注**:** IBM 提供の保守ツール・ユーザー ID は削除できません。

- 1. SST [を使用して保守ツールにアクセスする。](#page-13-0)
- 2. 自分の保守ツール・ユーザー ID とパスワードを使用して SST にサインオンする。「システム保守ツ ール (SST)」メインメニューで、オプション 8 (保守ツール・ユーザー ID および装置の処理) を選択 します。
- 3. 「保守ツール・ユーザー ID および装置の処理」画面で、オプション 1 (保守ツール・ユーザー ID) を 選択する。
- 4. 「保守ツール・ユーザー ID」画面で、削除するユーザー ID を選択し、「オプション」フィールドに 3 (削除) と入力する。「保守ツール・ユーザー ID の削除」画面が表示されます。
- 5. ユーザー ID の削除を選択したことを確認するプロンプトが出される。
	- v 選択したユーザー ID を削除するには、Enter キーを押す。
	- v 操作を取り消すには、F12 (取り消し) を押して、「保守ツール・ユーザー ID の処理」画面に戻る。

#### 保守ツール・ユーザー **ID** 用のパスワードの変更

保守ツール・ユーザー ID 用のパスワードを変更する方法はいくつかあります。専用保守ツール (DST)、 システム保守ツール (SST)、または保守ツール・ユーザー ID 変更 (QSYCHGDS) API を使用することが できます。

既存の保守ツール・ユーザー ID とパスワードを変更する前に、保守ツールが構成されている必要があり ます。また、保守ツール・ユーザー ID の管理についての推奨事項を確認することをお勧めします。

重要**:** すべてのセキュリティー担当者プロファイルのパスワードおよびすべてのセキュリティー保守ツー ル・ユーザー ID のパスワードを紛失したり忘れたりした場合、これらのパスワードをリカバリーするに は、配布メディアを使用してシステムのインストールおよび初期化が必要になる場合があります。したがっ て、複数のプロファイルおよびユーザー ID を作成することをお勧めします。サービス提供元に連絡をと って、援助を依頼してください。

#### 関連概念

26ページの『OSECOFR [のパスワードのリカバリーとリセット』](#page-31-0)

QSECOFR ユーザー・プロファイルと QSECOFR 保守ツール・ユーザー ID の両方が IBM システムで 提供されています。QSECOFR ユーザー・プロファイル・パスワードまたは QSECOFR 保守ツール・ユ ーザー ID を紛失した場合、 パスワードのいずれかを使用して他方をリセットしてください。

#### 関連資料

<span id="page-29-0"></span>15 ページの『DST および SST [の使用による保守ツール・ユーザー](#page-20-0) ID の管理』 保守ツール・ユーザー ID は、専用保守ツール (DST) またはシステム保守ツール (SST) を使用して、 作成、表示、変更、および削除することができます。

15 [ページの『保守ツール・ユーザー](#page-20-0) ID の管理に関する推奨事項』

ここでは、保守ツール・ユーザー ID のセキュリティーを保証するための推奨事項について説明しま す。

#### **DST** の使用による保守ツール・ユーザー **ID** 用のパスワードの変更**:**

専用保守ツール (DST) を使用して保守ツール・ユーザー ID パスワードを変更するには、以下のステップ を実行してください。

- 1. DST [を使用して保守ツールにアクセスする。](#page-12-0)
- 2. 自分の保守ツール・ユーザー ID とパスワードを使用して、DST にサインオンする。「専用保守ツール (DST) の使用」画面が表示されます。
- 3. オプション 5 (DST 環境の処理) を選択し、Enter キーを押す。「DST 環境の処理」画面が表示されま す。
- 4. 「DST 環境の処理」画面で、保守ツール・ユーザー ID を処理するために、オプション 3 (保守ツー ル・ユーザー ID) を選択する。「保守ツール・ユーザー ID の処理」画面が表示されます。
- 5. 「保守ツール・ユーザー ID の処理」画面で、変更するユーザー ID を探して「オプション」フィール ドに 2 (パスワード変更) と入力する。
	- a. 他の保守ツール・ユーザー ID を変更できる保守ツール機密保護特権が自分自身に付与されている場 合は、「別のユーザーのための保守ツール・ユーザー・パスワードの変更」画面が表示される。選択 した保守ツール・ユーザー ID の名前が表示されます。これが、変更しようとしているユーザー ID の名前であることを確認します。確認後、以下のフィールドに入力します。
		- v 新規パスワード**:** 新規パスワードを入力します。
		- v パスワードの有効期限切れの設定**:** 1 (YES) または 2 (NO) を入力します。省略時値は 1 (YES) です。
	- b. 他の保守ツール・ユーザー ID を変更できるシステム管理特権が自分自身に付与されていない場合 は、「保守ツール・ユーザー・パスワードの変更」画面が表示される。確認後、以下のフィールドに 入力します。
		- v 現行パスワード**:** 選択した保守ツール・ユーザー ID の現在使用されているパスワードを入力しま す。
		- v 新規パスワード**:** 新規パスワードを入力します。ここで入力するパスワードは、選択した保守ツー ル・ユーザー ID の以前のパスワードのうち、直前に使用された 18 個のいずれかと同じものに することはできません。デフォルトでは、直前に使用したパスワードのうち、18 個のパスワード が記憶されます。オプション 10 (重複パスワード制御) を使用して、この値を 0 から 32 に変更 することができます。
		- v 新規パスワード **(**確認用**):** 新規パスワードをもう一度入力します。
- 6. Enter キーを押して変更を完了する。新規パスワードが受け入れられない場合、そのパスワードは、選 択した保守ツール・ユーザー ID のパスワード・ポリシーに適合していない可能性があります。保守ツ ール・ユーザー ID のパスワードを選択する際には、保守ツール・ユーザー ID のパスワード・ポリシ ーに関する情報を参照し、パスワードがパスワード・ポリシーに適合するようにします。パスワードに 許可される最大長は、Data Encryption Standard (DES) 暗号化を使用する場合は 8 桁、Secure Hash Algorithm (SHA) 暗号化を使用する場合は 128 桁です。

#### 関連タスク

<span id="page-30-0"></span>16 ページの『DST [の使用による保守ツール・ユーザー](#page-21-0) ID の作成』

専用保守ツール (DST) を使用して保守ツール・ユーザー IDを作成するには、以下のステップを実行し てください。

#### 関連資料

5 [ページの『保守ツール・ユーザー](#page-10-0) ID のパスワード・ポリシー』

ここでは、保守ツール・ユーザー ID のパスワード・ポリシーと、Data Encryption Standard (DES) およ び Secure Hash Algorithm (SHA) 暗号化を変更するプロセスについて説明します。

#### **SST** の使用による保守ツール・ユーザー **ID** とパスワードの変更**:**

システム保守ツール (SST) を使用して保守ツール・ユーザー ID パスワードを変更するには、以下のステ ップを実行してください。

- 1. SST [を使用して保守ツールにアクセスする。](#page-13-0)
- 2. 保守ツール機密保護特権を付与されている保守ツール・ユーザー ID とパスワードを使用して、SST に サインオンする。「システム保守ツール (SST)」メインメニューが表示される。
- 3. 「システム保守ツール (SST)」メインメニューで、オプション 8 (保守ツール・ユーザー ID および装 置の処理) を選択する。
- 4. 「保守ツール・ユーザー ID および装置の処理」画面で、オプション 1 (保守ツール・ユーザー ID) を 選択する。
- 5. 「保守ツール・ユーザー ID」画面で、変更するユーザー ID を選択し、「オプション」フィールドに 2 (パスワード変更) と入力する。
- 6. 「別のユーザーのための保守ツール・ユーザー・パスワードの変更」画面が表示される。選択した保守 ツール・ユーザー ID の名前が表示されます。この名前が変更しようとしているユーザー ID の名前で あることを確認してから、以下のフィールドに入力します。
	- v 新規パスワード**:** 新規パスワードを入力します。パスワードに必要な最小長は 1 桁 (パスワード作成 時と同じ) です。パスワードに許可される最大長は、Data Encryption Standard (DES) 暗号化を使用す る場合は 8 桁、Secure Hash Algorithm (SHA) 暗号化を使用する場合は 128 桁です。
	- v パスワードの有効期限切れの設定**:** 1 (YES) または 2 (NO) を入力します。省略時値は 1 (YES) で す。
- 7. Enter キーを押して変更を完了する。新規パスワードが受け入れられない場合、そのパスワードは、選 択した保守ツール・ユーザー ID のパスワード・ポリシーに適合していない可能性があります。保守ツ ール・ユーザー ID のパスワードを選択する際には、パスワード・ポリシーを確認し、パスワードがパ スワード・ポリシーに適合するようにします。

#### 関連タスク

20 ページの『SST [の使用による保守ツール・ユーザー](#page-25-0) ID の作成』

システム保守ツール (SST) から保守ツール・ユーザー ID を作成するには、以下のステップを実行して ください。

#### 関連資料

20 ページの『SST [の使用による保守ツール・ユーザー](#page-25-0) ID の管理』

システム保守ツール (SST) を使用して、保守ツール・ユーザー ID の作成、変更、表示、使用可能化、 使用不可化、および削除を行うことができます。

5 [ページの『保守ツール・ユーザー](#page-10-0) ID のパスワード・ポリシー』

ここでは、保守ツール・ユーザー ID のパスワード・ポリシーと、Data Encryption Standard (DES) およ び Secure Hash Algorithm (SHA) 暗号化を変更するプロセスについて説明します。

#### **QSYCHGDS API** の使用による保守ツール・ユーザー **ID** とパスワードの変更**:**

<span id="page-31-0"></span>保守ツール・ユーザー ID 変更 (QSYCHGDS) API を使用すると、保守ツール・ユーザー ID とパスワー ドを変更することができます。また、十分な特権が付与されている場合には、別のユーザーの保守ツール・ ユーザー ID とパスワードを変更することもできます。

複数のシステムがあり、それらすべてのシステムで保守ツール・ユーザー ID を管理する必要がある場合 にも、QSYCHGDS API は役立ちます。

#### 関連情報

保守ツール・ユーザー ID 変更 (QSYCHGDS) API

# **QSECOFR** のパスワードのリカバリーとリセット

QSECOFR ユーザー・プロファイルと QSECOFR 保守ツール・ユーザー ID の両方が IBM システムで提 供されています。QSECOFR ユーザー・プロファイル・パスワードまたは QSECOFR 保守ツール・ユーザ ー ID を紛失した場合、パスワードのいずれかを使用して他方をリセットしてください。

保守ツール・ユーザー ID QSECOFR には、ユーザー・プロファイル QSECOFR とは異なるパスワードを 設定できます。保守ツール・ユーザー ID とユーザー・プロファイルのパスワード・ポリシーは異なりま す。

複数のプロファイルおよびユーザー ID を作成することをお勧めします。サービス提供元に連絡をとっ て、援助を依頼してください。これらのパスワードのいずれかがわかっている場合は、ここで説明する、不 明なパスワードをリカバリーする方法を参照してください。

#### 関連資料

- 23 [ページの『保守ツール・ユーザー](#page-28-0) ID 用のパスワードの変更』
- 保守ツール・ユーザー ID 用のパスワードを変更する方法はいくつか あります。専用保守ツール (DST)、システム保守ツール (SST)、または保守ツール・ユーザー ID 変更 (QSYCHGDS) API を使用 することができます。

15 [ページの『保守ツール・ユーザー](#page-20-0) ID の管理に関する推奨事項』

ここでは、保守ツール・ユーザー ID のセキュリティーを保証するための推奨事項について説明しま す。

5 [ページの『保守ツール・ユーザー](#page-10-0) ID のパスワード・ポリシー』

ここでは、保守ツール・ユーザー ID のパスワード・ポリシーと、Data Encryption Standard (DES) およ び Secure Hash Algorithm (SHA) 暗号化を変更するプロセスについて説明します。

39 ページの『保守ツール・ユーザー ID [とパスワードのトラブルシューティング』](#page-44-0) 保守ツール・ユーザー ID とパスワードの問題を解決するには、この情報を参照してください。

#### **QSECOFR** ユーザー・プロファイル・パスワードのリセット**:**

QSECOFR 保守ツール・ユーザー ID 用のパスワードがわかっている場合、このパスワードを使用して QSECOFR ユーザー・プロファイルを初期値 (QSECOFR) にリセットします。

この手順を使用する場合、システム上で初期プログラム・ロード (IPL) を実行する必要があります。ここ で行う変更は、IPL の実行が完了するまで、有効になりません。QSECOFR ユーザー・プロファイルをリセ ットするには、以下のステップを実行してください。

- 1. DST [を使用して保守ツールにアクセスする。](#page-12-0)
- 2. 「DST サインオン」画面で、保守ツール・ユーザー ID QSECOFR とパスワードを入力する。
- 3. 「DST の使用」メニューで、オプション 5 (DST 環境の処理) を選択する。
- <span id="page-32-0"></span>4. 「DST 環境の処理」メニューで、オプション 6 (保守ツール機密保護データの処理) を選択する。 「保守ツール機密保護データの処理」メニューが表示されます。
- 5. オプション 1 (オペレーティング・システムのシステム省略時パスワードのリセット) を選択する。 「システム省略時パスワードのリセットの確認」画面が表示されます。
- 6. Enter キーを押してリセットを確認する。システム上でオペレーティング・システムのパスワードのオ ーバーライドが設定されたことを示す、確認メッセージが表示されます。
- 7. 「DST の終了」メニューに戻るまで、F3 (終了) を押す。
- 8. オプション 1 (DST の終了) を選択する。「IPL またはシステムの導入」メニューが表示されます。
- 9. オプション 1 (IPL の実行) を選択する。システムは、手動 IPL で続行します。
- 10. IPL が完了したら、キーロック・スイッチまたは電子キースティックを自動位置に戻す (これらが存在 する場合)。
- 11. QSECOFR としてシステムにサインオンする。CHGPWD コマンドを使用して、QSECOFR のパスワー ドを新しい値に変更します。新しい値を安全な場所に保管します。

重要**:** QSECOFR のパスワードの値を省略時設定のままにしないでください。この値は、すべてのシステ ムに共通に設定される値であるため一般によく知られており、そのままにすると機密漏れにつながります。

#### **QSECOFR** 保守ツール・ユーザー **ID** とパスワードのリセット**:**

QSECOFR ユーザー・プロファイル用のパスワードがわかっている場合、そのパスワードを使用して、保守 ツール機密保護権限を付与されている IBM 提供の保守ツール・ユーザー ID (QSECOFR) のパスワード を、IBM 提供の省略時値にリセットすることができます。

QSECOFR 保守ツール・ユーザー ID とパスワードをリセットするには、以下のステップを実行してくだ さい。

- 1. システムを、DST ではなく、通常の操作モードにする。
- 2. QSECOFR ユーザー・プロファイルを使用して、ワークステーションにサインオンする。
- 3. コマンド行に、CHGDSTPWD (IBM 保守ツール・パスワードの変更) を入力する。次に、F4 キーを押しま す (Enter キーは押さないでください)。「IBM 保守ツール・パスワードの変更 (CHGDSTPWD)」画面 が表示されます。
- 4. \*DEFAULT と入力し、Enter キーを押す。これにより、保守ツール機密保護特権を付与されている IBM 提供の保守ツール・ユーザー ID およびそのパスワードが、QSECOFR に設定されます。

重要**:** 保守ツール・ユーザー ID QSECOFR とパスワードの値を省略時設定のままにしないでください。 この値は、すべてのシステムに共通に設定される値であるため一般によく知られており、そのままにすると 機密漏れにつながります。

#### 保守ツール機密保護データの保管と復元

保守ツール機密保護データの保管は、システム保管 (SAVSYS) コマンドを使用してのシステム保管、また はライセンス内部コード保管操作による処理の一部として行われます。また、専用保守ツール (DST) を使 用して手動で行うこともできます。保守ツール機密保護データは、DST から処理することができます。

#### 保守ツール機密保護データの保管**:**

専用保守ツール (DST) を使用して保守ツール機密保護データを保管するには、以下のステップを実行して ください。

1. 「DST 環境の処理」メニューで、オプション 6 (保守ツール機密保護データ) を選択する。

- <span id="page-33-0"></span>2. 「保守ツール機密保護データの処理」メニューで、オプション 5 (保守ツール機密保護データの保管) を選択する。「保守ツール機密保護データの保管」メニューが表示されます。
- 3. ストレージ装置が使用可能であることを確認してから、選択可能なオプションのうちのいずれか 1 つを 選択する。
	- v テープ:
		- a. データを保管するには、Enter キーを押す。「テープ装置の処理」メニューが表示されます。
		- b. 表示された磁気テープ装置のいずれかを選択、選択解除、または詳細表示できる。機密保護デー タを保管する磁気テープ装置の隣の「オプション」フィールドに、適切な値を入力します。
	- v 光ディスク:
		- a. データを保管するには、Enter キーを押す。「光ディスク装置の処理」画面が表示されます。
		- b. 表示された光ディスク装置のいずれかを選択、選択解除、または詳細表示できる。機密保護デー タを保管する光ディスク装置の隣の「オプション」フィールドに、適切な値を入力します。

#### 保守ツール機密保護データの復元**:**

専用保守ツール (DST) を使用して保守ツール機密保護データを復元するには、以下のステップを実行して ください。

- 1. 「DST 環境の処理」画面で、オプション 6 (保守ツール機密保護データ) を選択する。
- 2. 「保守ツール機密保護データの処理」メニューで、オプション 4 (保守ツール機密保護データの復元) を選択する。「媒体タイプの選択」画面が表示されます。
- 3. ストレージ装置が使用可能であることを確認し、選択可能なオプションのうちのいずれか 1 つを選択す る。
	- v テープ:
		- a. データを復元するには、Enter キーを押す。「テープ装置の処理」画面が表示されます。
		- b. 表示された磁気テープ装置のいずれかを選択、選択解除、または詳細表示できる。選択した場合 は、ステップ 4 に進みます。
	- 光ディスク:
		- a. データを復元するには、Enter キーを押す。「光ディスク装置の処理」画面が表示されます。
		- b. 表示された光ディスク装置のいずれかを選択、選択解除、または詳細表示できる。選択した場合 は、ステップ 4 に進みます。
- 4. 復元する機密保護データの取り出し元装置を選択する。 選択する手順は、磁気テープ装置と光ディスク 装置で共通です。
	- a. 操作するリソースの隣の「オプション」フィールドに、1 (選択) と入力する。「保守ツール・ユー ザー ID の復元」画面が表示されます。
	- b. 以下のオプションのうちいずれか 1 つを選択する。
		- v すべての保守ツール・ユーザー ID を復元する場合
			- 1) 「オプション」フィールドに 1 と入力する。
			- 2) Enter キーを押す。すべての保守ツール・ユーザー ID が復元されます。
		- v 復元する保守ツール・ユーザー ID を選択する場合
			- 1) 「オプション」フィールドに 2 と入力し、Enter キーを押す。「復元する保守ツール・ユーザ ー ID の選択」画面が表示されます。
			- 2) 復元するプロファイルの隣の「オプション」フィールドに、1 (選択) と入力する。Enter キー を押す。選択した保守ツール・ユーザー ID が復元されます。

# <span id="page-34-0"></span>**SST** からの装置 **ID** の処理の使用可能化

SST からの装置 ID の処理を使用可能にするには、以下のステップを実行してください。

- 1. DST [を使用して保守ツールにアクセスする。](#page-12-0)
- 2. 「DST サインオン」画面で、QSECOFR 保守ツール・ユーザー ID およびパスワードを入力する。
- 3. 「DST の使用」メニューで、オプション 5 (DST 環境の処理) を選択する。
- 4. 「DST 環境の処理」メニューで、オプション 6 (保守ツール機密保護データの処理) を選択する。
- 5. 「保守ツール機密保護データ」メニューで、オプション 7 (SST から装置 ID 用ロックの処理) を選択 し、ステータスに使用可能と示されるまで Enter キーを押す。
	- 注**:** このオプションにより、保守ツール機密保護ユーザーによる SST からの装置 ID の変更機能が使 用可能または使用不可になります。デフォルトは使用不可で、これは装置 ID が DST からのみ変 更可能であることを意味します。
- 6. 「DST の終了」メニューに戻るまで、F3 (終了) を押す。
- 7. オプション 1 (DST の終了) を選択する。

#### 関連タスク

35 ページの『SST [の使用による保守ツール装置](#page-40-0) ID パスワードのリセット』

- システム保守ツール (SST) を使用して保守ツール装置 ID パスワードをリセットするには、以下のステ |
- ップを実行してください。 |

# 保守ツール装置 **ID** の管理 |

装置 ID は LAN コンソール用にのみ使用されます。LAN コンソールの接続ごとに独自の装置 ID が必要 | となります。IBM 提供の装置 ID は QCONSOLE であり、QCONSOLE のデフォルト・パスワードととも | に提供されています。IBM 提供の装置 ID を含めて、最大 50 個の保守ツール装置 ID を作成することが | できます。 |

- 関連タスク |
- 8 ページの『SST [の使用による保守ツールへのアクセス』](#page-13-0) |
- ユーザー・プロファイルに必要な権限がある場合、 システム保守ツール (SST) を使用して保守ツール にアクセスすることができます。 | |

# **DST** および **SST** の使用による保守ツール装置 **ID** の管理 |

専用保守ツール (DST) またはシステム保守ツール (SST) から保守ツール装置 ID の作成、表示、変更、お | よび削除を行うことができます。 |

#### **DST** の使用による保守ツール装置 **ID** の管理**:** |

専用保守ツール (DST) を使用して、保守ツール装置 ID の作成、表示、および使用可能化を行うことがで | きます。DST を使用して保守ツール装置 ID の属性および記述を変更することもできます。 |

#### *DST* の使用による保守ツール装置 *ID* の作成*:* |

専用保守ツール (DST) を使用して保守ツール装置 ID を作成するには、以下のステップを実行してくださ | い。 |

- 1. DST [を使用して保守ツールにアクセスする。](#page-12-0) |
- 2. 自分の保守ツール・ユーザー ID とパスワードを使用して、DST にサインオンする。 |
- 3. 「専用保守ツール (DST) の使用」画面で、オプション 5 (DST 環境の処理) を選択し、Enter キーを押 | す。  $\blacksquare$
- 4. 保守ツール装置 ID を処理するために、「DST 環境の処理」画面で、オプション 5 (保守ツール装置 | ID) を選択する。 |
- 5. 「保守ツール装置 ID の処理 (Work with Service Tools Device IDs)」画面で 1 (作成) と入力し、表示 | されたフィールドに新しい保守ツール装置 ID を入力して、Enter キーを押す。 |
- 注**:** 装置 ID には 1 から 10 個の文字を使用できます。使用できる文字は、英大文字と数字です。装置 ID にはスペースを含めることはできません。 | |
- 6. 保守ツール ID や記述など、新規装置 ID に関する情報を入力する。 |
- 7. 装置 ID に関する情報をすべて入力したら、次のオプションのいずれかを選択する。 |
	- v デフォルト属性を持つ装置 ID を作成するには、Enter キーを押す。
	- v デフォルト属性を変更するには、F5 (属性の変更) を押して「保守ツール装置 ID 属性の変更 (Change Service Tools device ID Attributes)」画面を表示する。この画面には、付与される可能性のあ る属性がすべてリスト表示されます。

#### 関連タスク |

| | | |

| |

| | | | |

| | |

- 『DST の使用による保守ツール装置 ID の属性の変更』 |
- 専用保守ツール (DST) を使用して保守ツール装置 ID の属性を変更するには、以下のステップを実行 してください。 | |

#### *DST* の使用による保守ツール装置 *ID* の属性の変更*:* |

- 専用保守ツール (DST) を使用して保守ツール装置 ID の属性を変更するには、以下のステップを実行して | ください。 |
- 1. DST [を使用して保守ツールにアクセスする。](#page-12-0) |
- | 2. 自分の保守ツール・ユーザー ID とパスワードを使用して、DST にサインオンする。
- 3. 「専用保守ツール (DST) の使用」画面で、オプション 5 (DST 環境の処理) を選択し、Enter キーを押 | す。 |
- | 4. 保守ツール装置 ID を処理するために、「DST 環境の処理」画面でオブション 5 (保守ツール装置 ID) を選択する。 |
- 5. 「保守ツール装置 ID の処理 (Work with Service Tools Device IDs)」画面で、変更する装置 ID を選択 | し、「オプション」フィールドに 7 (属性の変更) と入力する。「保守ツール装置属性の変更 (Change Service Tools Device Attributes)」画面が表示されます。 | |
	- v 装置 ID から除去する属性の隣の「オプション」フィールドに、1 (取り消し) と入力する。
	- v 装置 ID に追加する属性の隣の「オプション」フィールドに、2 (許可) と入力する。

注**:** 5*xx* モデル、および 8*xx* モデルの 2 次区画では、以下の 2 つの属性のみが使用可能です。

- オペレーション・コンソール **(LAN)**: この属性により、装置 ID がシステム・コンソールとし て使用可能になります。
- 区画リモート・パネル: この属性により、装置 ID でシステムのリモート制御パネルを始動で きます。

複数の区画がある 8*xx* モデルの 1 次区画では、区画ごとにリモート制御パネル属性を許可また は取り消すことができます。また、Linux® 区画に対してリモート・コンソールを許可または取り 消すことができます。

6. Enter キーを押し、これらの変更を有効にする。Enter キーを押す前に F3 (終了) を押すと、変更は有 | 効になりません。F9 (省略時値) を押すと、属性は省略時値にリセットされます。 |

<span id="page-36-0"></span>*DST* の使用による保守ツール装置 *ID* の記述の変更*:* |

専用保守ツール (DST) から保守ツール装置 ID の記述を変更するには、以下のステップを実行してくださ | い。 |

- 1. DST [を使用して保守ツールにアクセスする。](#page-12-0) |
- | 2. 自分の保守ツール・ユーザー ID とパスワードを使用して、DST にサインオンする。「専用保守ツール (DST) の使用」画面で、オプション 5 (DST 環境の処理) を選択し、Enter キーを押す。 |
- | 3. 保守ツール装置 ID を処理するために、「DST 環境の処理」画面でオブション 5 (保守ツール装置 ID) を選択する。 |
- 4. 「保守ツール装置 ID の処理 (Work with Service Tools Device IDs)」画面で、変更する装置 ID の記述 | を選択し、「オプション」フィールドに 8 (記述の変更) と入力する。  $\|$
- 5. 「記述」フィールドに、装置 ID の新しい記述を入力する。装置の名前、部門、電話番号などを入力で | きます。 |

#### *DST* の使用による保守ツール装置 *ID* の表示*:* |

専用保守ツール (DST) から保守ツール装置 ID を表示するには、以下のステップを実行してください。 |

- 1. DST [を使用して保守ツールにアクセスする。](#page-12-0) |
- | 2. 自分の保守ツール・ユーザー ID とパスワードを使用して、DST にサインオンする。「専用保守ツール (DST) の使用」画面で、オプション 5 (DST 環境の処理) を選択し、Enter キーを押す。 |
- | 3. 保守ツール装置 ID を処理するために、「DST 環境の処理」画面でオブション 5 (保守ツール装置 ID) を選択する。 |
- 4. 「保守ツール装置 ID の処理 (Work with Service Tools Device IDs)」画面で、表示する装置 ID を選択 | し、「オプション」フィールドに 4 (表示) と入力する。「保守ツール装置 ID の表示 (Display Service Tools Device ID)」画面が表示されます。この画面には装置 ID に関連する情報が表示されます。 |  $\blacksquare$
- 5. この装置 ID に関連付けられている属性を表示するには、F5 (属性の表示) を押す。「保守ツール装置 | 属性の表示 (Display Service Tools Device Attributes)」画面が表示されます。この画面には、各装置 ID の属性と状況がすべてリスト表示されます。この画面から、装置 ID に変更を加えることはできませ  $h<sub>o</sub>$ | | |
- *DST* の使用による保守ツール装置 *ID* の使用可能化*:* |

専用保守ツール (DST) から保守ツール装置 ID を使用可能にするには、以下のステップを実行してくださ |  $\vert \psi \rangle$ |

- 1. DST [を使用して保守ツールにアクセスする。](#page-12-0) |
- | 2. 自分の保守ツール・ユーザー ID とパスワードを使用して、DST にサインオンする。「専用保守ツール (DST) の使用」画面で、オプション 5 (DST 環境の処理) を選択し、Enter キーを押す。  $\blacksquare$
- 3. 保守ツール装置 ID を処理するために、「DST 環境の処理」画面でオプション 5 (保守ツール装置 ID) | を選択する。 |
- 4. 「保守ツール装置 ID の処理 (Work with Service Tools Device IDs)」画面で、使用可能にする装置 ID | を選択し、「オプション」フィールドに 5 (使用可能) と入力する。「保守ツール装置 ID の使用可能 化 (Enable Service Tools Device ID)」画面が表示されます。 |  $\blacksquare$
- 5. Enter キーを押して選択項目を確認し、選択した保守ツール装置 ID を使用可能にする。 |

**SST** の使用による保守ツール装置 **ID** の管理**:** |

システム保守ツール (SST) を使用して、保守ツール装置 ID の作成、変更、表示、使用可能化、使用不可 | Ⅰ 化、および削除を行うことができます。

#### *SST* の使用による保守ツール装置 *ID* の作成*:* |

システム保守ツール (SST) から保守ツール装置 ID を作成するには、以下のステップを実行してくださ | い。 |

- 1. SST [を使用して保守ツールにアクセスする。](#page-13-0) |
- 2. 自分の保守ツール・ユーザー ID とパスワードを使用して SST にサインオンする。 |
- 3. 「システム保守ツール (SST)」メインメニューで、オプション 8 (保守ツール・ユーザー ID および装 | 置の処理) を選択します。 |
- | 4. 「保守ツール・ユーザー ID および装置の処理」画面で、オブション 2 (保守ツール装置 ID) を選択す る。 |
- | 5. 「保守ツール装置 ID」画面で 1 (作成) と入力し、表示されたフィールドに保守ツール装置 ID を入力 して Enter キーを押す。「保守ツール装置 ID の作成」画面が表示されます。  $\blacksquare$
- 注**:** 装置 ID には 1 から 10 個の文字を使用できます。使用できる文字は、英大文字と数字です。装置 ID にはスペースを含めることはできません。 |  $\blacksquare$
- 6. 保守ツール ID 名および記述など、新規装置 ID に関する情報を入力する。 |
- 7. 装置 ID に関する情報の入力をすべて完了したら、次のオプションのいずれかを選択する。 |
	- v デフォルト属性を持つ装置 ID を作成するには、Enter キーを押す。
- v デフォルト属性を変更するには、F5 (属性の変更) を押す。「保守ツール装置 ID 属性の変更 (Change Service Tools Device ID Attributes)」画面が表示され、付与される可能性のある属性がすべて リスト表示されます。 | |

#### *SST* の使用による保守ツール装置 *ID* の属性の変更*:* |

システム保守ツール (SST) から保守ツール装置 ID の属性を変更するには、以下のステップを実行してく | ださい。 |

1. SST [を使用して保守ツールにアクセスする。](#page-13-0) |

|

|

| |

| | | | |

- | 2. 自分の保守ツール・ユーザー ID とパスワードを使用して SST にサインオンする。「システム保守ツ ール (SST)」メインメニューで、オプション 8 (保守ツール・ユーザー ID および装置の処理) を選択 します。  $\blacksquare$ |
- 3. 「保守ツール・ユーザー ID および装置の処理」画面で、オプション 2 (保守ツール装置 ID) を選択す | る。 |
- | 4. 「保守ツール装置 ID 」画面で、変更する装置 ID を選択し、「オブション」フィールドに 7 (属性の 変更) と入力する。「保守ツール装置属性の変更 (Change Service Tools Device Attribute)」画面が表示 されます。 | |
	- v 装置 ID から除去する属性の隣の「オプション」フィールドに、1 (取り消し) と入力する。
	- v 装置 ID に追加する属性の隣の「オプション」フィールドに、2 (許可) と入力する。
	- 注**:** 5*xx* モデル、および 8*xx* モデルの 2 次区画では、以下の 2 つの属性のみが使用可能です。
		- オペレーション・コンソール **(LAN)**: この属性により、装置 ID がシステム・コンソールとし て使用可能になります。
		- 区画リモート・パネル: この属性により、装置 ID でシステムのリモート制御パネルを始動で きます。

複数の区画がある 8*xx* モデルの 1 次区画では、区画ごとにリモート制御パネル属性を許可また は取り消すことができます。また、Linux 区画に対してリモート・コンソールを許可または取り 消すことができます。 | | |

5. Enter キーを押し、これらの変更を有効にする。Enter キーを押す前に F3 (終了) を押すと、変更は有 | 効になりません。F9 (省略時値) を押すと、属性は省略時値にリセットされます。 |

### *SST* の使用による保守ツール装置 *ID* の記述の変更*:* |

システム保守ツール (SST) から保守ツール装置 ID の記述を変更するには、以下のステップを実行してく | ださい。 |

- 1. SST [を使用して保守ツールにアクセスする。](#page-13-0) |
- | 2. 自分の保守ツール・ユーザー ID とパスワードを使用して SST にサインオンする。「システム保守ツ ール (SST)」メインメニューで、オプション 8 (保守ツール・ユーザー ID および装置の処理) を選択 します。 | |
- 3. 「保守ツール・ユーザー ID および装置の処理」画面で、オプション 2 (保守ツール装置 ID) を選択す | る。 |
- | 4. 「保守ツール装置 ID」画面で、変更する装置 ID の記述を選択し、「オブション」フィールドに 8 (記 述の変更) と入力する。 |
- 5. 「記述」フィールドに、装置 ID の新しい記述を入力する。ユーザー名、部門、電話番号などを入力で | きます。 |
- *SST* の使用による保守ツール装置 *ID* の表示*:* |

システム保守ツール (SST) から保守ツール装置 ID を表示するには、以下のステップを実行してくださ | い。 |

- 1. SST [を使用して保守ツールにアクセスする。](#page-13-0) |
- | 2. 自分の保守ツール・ユーザー ID とパスワードを使用して SST にサインオンする。「システム保守ツ ール (SST)」メインメニューで、オプション 8 (保守ツール・ユーザー ID および装置の処理) を選択 します。 | |
- 3. 「保守ツール・ユーザー ID および装置の処理」画面で、オプション 2 (保守ツール装置 ID) を選択す | る。 |
- 4. 「保守ツール装置 ID」画面で、表示する装置 ID を選択し、「オプション」フィールドに 4 (表示) と | 入力する。「保守ツール装置 ID の表示 (Display Service Tools Device ID)」画面が表示されます。この 画面には装置 ID に関連する情報が表示されます。 | |
- 5. この装置 ID に関連付けられている属性を表示するには、F5 (属性の表示) を押す。「保守ツール装置 | 属性の表示 (Display Service Tools Device Attributes)」画面が表示されます。この画面には、各ユーザー の属性と状況がすべてリスト表示されます。この画面から、装置 ID に変更を加えることはできませ  $h<sub>o</sub>$ | | |

### *SST* の使用による保守ツール装置 *ID* の使用可能化*:* |

システム保守ツール (SST) から保守ツール装置 ID を使用可能にするには、以下のステップを実行してく | ださい。 |

- 1. SST [を使用して保守ツールにアクセスする。](#page-13-0) |
- | 2. 自分の保守ツール・ユーザー ID とパスワードを使用して SST にサインオンする。 |システム保守ツ ール (SST)」メインメニューで、オプション 8 (保守ツール・ユーザー ID および装置の処理) を選択 します。 | |
- <span id="page-39-0"></span>3. 「保守ツール・ユーザー ID および装置の処理」画面で、オプション 2 (保守ツール装置 ID) を選択す | る。 |
- 4. 「保守ツール装置 ID」画面で、使用可能にする装置 ID を選択し、「オプション」フィールドに 5 (使 | 用可能) と入力する。「保守ツール装置 ID の使用可能化 (Enable Service Tools Device ID)」画面が表 示されます。  $\blacksquare$ |
- 5. Enter キーを押して選択項目を確認し、選択した保守ツール装置 ID を使用可能にする。 |

### *SST* の使用による保守ツール装置 *ID* の使用不可化*:* |

システム保守ツール (SST) から保守ツール装置 ID を使用不可にするには、以下のステップを実行してく | ださい。 |

- 1. SST [を使用して保守ツールにアクセスする。](#page-13-0) |
- | 2. 自分の保守ツール・ユーザー ID とパスワードを使用して SST にサインオンする。 |システム保守ツ ール (SST)」メインメニューで、オプション 8 (保守ツール・ユーザー ID および装置の処理) を選択 します。 | |
- 3. 「保守ツール・ユーザー ID および装置の処理」画面で、オプション 2 (保守ツール装置 ID) を選択す | る。 |
- 4. 「保守ツール装置 ID」画面で、使用不可にする装置 ID を選択し、「オプション」フィールドに 6 (使 | 用不可) と入力する。「保守ツール装置 ID の使用不可化 (Disable Service Tools Device ID)」画面が表 示されます。  $\blacksquare$  $\blacksquare$
- 5. Enter キーを押して選択項目を確認し、選択した保守ツール装置 ID を使用不可にする。 |

#### *SST* の使用による保守ツール装置 *ID* の削除*:* |

システム保守ツール (SST) から保守ツール装置 ID を削除するには、以下のステップを実行してくださ | い。 |

注**:** IBM 提供の保守ツール装置 ID は削除できません。 |

- 1. SST [を使用して保守ツールにアクセスする。](#page-13-0) |
- | 2. 自分の保守ツール・ユーザー ID とパスワードを使用して SST にサインオンする。「システム保守ツ
- ール (SST)」メインメニューで、オプション 8 (保守ツール・ユーザー ID および装置の処理) を選択 します。 |  $\blacksquare$
- 3. 「保守ツール・ユーザー ID および装置の処理」画面で、オプション 2 (保守ツール装置 ID) を選択す | る。  $\overline{1}$ |
- 4. 「保守ツール装置 ID」画面で、削除する装置 ID を選択し、「オプション」フィールドに 3 (削除) と | 入力する。「保守ツール装置 ID の削除 (Delete Service Tools Device ID)」画面が表示されます。 |
- 5. 装置 ID の削除を選択したことを確認するプロンプトが出される。 |
- v 装置 ID を削除するには、Enter キーを押す。  $\blacksquare$
- v 操作を取り消すには、F12 (取り消し) を押して、「保守ツール・ユーザー ID および装置の処理」画 面に戻る。 |

# 保守ツール装置 **ID** のパスワードのリセット |

専用保守ツール (DST) またはシステム保守ツール (SST) を使用して、保守ツール装置 ID のパスワードを | リセットすることができます。制御パネルから QCONSOLE 装置プロファイル・パスワードをリセットす | ることができます。 |

#### **DST** の使用による保守ツール装置 **ID** 用のパスワードのリセット**:** |

 $\blacksquare$ 

<span id="page-40-0"></span>専用保守ツール (DST) を使用して保守ツール装置 ID パスワードをリセットするには、以下のステップを | 実行してください。 |

- 1. DST [を使用して保守ツールにアクセスする。](#page-12-0) |
- 2. 自分の保守ツール・ユーザー ID とパスワードを使用して、DST にサインオンする。 |
- 3. 「専用保守ツール (DST) の使用」画面で、オプション 5 (DST 環境の処理) を選択し、Enter キーを押 | す。 |
- 4. 保守ツール装置 ID を処理するために、「DST 環境の処理」画面でオプション 5 (保守ツール装置 ID) | を選択する。  $\blacksquare$
- 5. 「保守ツール装置 ID の処理 (Work with Service Tools Device IDs)」画面で、変更する装置 ID を選択 | し、「オプション」フィールドに 2 (パスワードのリセット) と入力する。「保守ツール装置パスワー ドのリセット (Reset Service Tools Device Password)」画面が表示されます。 |  $\blacksquare$
- 6. Enter キーを押してリセットを確認する。 |

**SST** の使用による保守ツール装置 **ID** パスワードのリセット**:** |

システム保守ツール (SST) を使用して保守ツール装置 ID パスワードをリセットするには、以下のステッ | プを実行してください。 |

- 1. SST [を使用して保守ツールにアクセスする。](#page-13-0) |
- 2. 保守ツール機密保護特権を付与されている保守ツール・ユーザー ID とパスワードを使用して、SST に | サインオンする。  $\|$
- 3. 「システム保守ツール (SST)」メインメニューで、オプション 8 (保守ツール・ユーザー ID および装 | 置の処理) を選択する。 |
- 4. 「保守ツール・ユーザー ID および装置の処理」画面で、オプション 2 (保守ツール装置 ID) を選択す | る。 |
- 5. 「保守ツール装置 ID 」画面で、変更する装置 ID を選択し、「オプション」フィールドに 2 (パスワ | ードのリセット) と入力する。 |
- 注**:** 「SST からの装置 ID の処理が使用不可になっています (Work with device IDs from SST disabled)」というメッセージが表示されたら、SST からの装置 ID の処理を使用可能にする必要 があります。 | | |
- 6. 「保守ツール装置パスワードのリセット (Reset Service Tools Device Password)」画面で、リセットする | 装置 ID 名を確認する。  $\blacksquare$
- 7. Enter キーを押してリセットを確認する。 |

#### 関連タスク |

- 29 ページの『SST からの装置 ID [の処理の使用可能化』](#page-34-0) |
- SST からの装置 ID の処理を使用可能にするには、以下のステップを実行してください。 |

#### 制御パネルからの **QCONSOLE** 装置プロファイル・パスワードのリセット**:** |

サインオンするために別の保守ツール装置または保守ツール装置 ID を使用できず、デフォルトの保守ツ | Ⅰ ール装置 ID (QCONSOLE) を使用している場合は、制御パネルまたはリモート制御パネルを使用して保守 ツール装置 ID パスワードをリセットすることができます。 |

制御パネルまたはリモート制御パネルを使用して保守ツール装置 ID パスワードをリセットするには、以 | | 下のステップを実行してください。

- | 1. 物理制御パネルを手動操作モードにする。キースティックのないシステムでは、「機能/データ」ウィン ドウに 01 B が表示されます。 |
- | 2. 制御パネルで、「機能/データ」ウィンドウに 25 が表示されるように「上」または「下」ボタンを使用 する。次に Enter キーを押します。「機能/データ」ウィンドウには 25 00 が表示されます。 |
- 3. 「上」ボタンを 1 回押し、データを増加させて 26 を表示する。Enter キーを押します。多くの場合、 | システムでは「機能/データ」ウィンドウに 01 B が表示されます。 |

注**:** システムで 65 FF が表示された場合、ステップ 2 および 3 を再度繰り返します。 |

- 4. 「下」ボタンを使用して、データを減少させて 65 を表示し、Enter キーを押す。システムには、65 00 | が表示されます。 |
- 注**:** 結果 (D1008065) を表示するために、機能 11 の実行が必要な場合があります。画面が D1008065 で応答していない場合は、機能 11 を実行する前に、初期機能 65 の完了を少なくとも 10 秒待っ てください。 | | |
- 5. 「下」ボタンを使用して、データを減少させて 13 を表示し、Enter キーを押す。システムには ...0001 | が表示され、機能 65 の実行ごとに増加し続けます。 |
- 6. 機能 65 を 7 回入力するために、ステップ 4 および 5 を繰り返す。このタスクを完了するまでに 5 | 分の猶予があります。7 番目の 65 が入力されたときに、5 分を超える時間が経過していた場合、リセ ット操作は処理されず、カウントはゼロに戻ります。 リセットの進行状況と正常終了状態を判別するに は、以下の情報を使用してください。 2 行表示の制御パネルには、以下のようなデータが表示されま す。 | | | |

#### xxxxxxxxxxxxxxxx |

#### xxxxxxxxxxxxxxxx |

- 各ワードは 8 文字ですが、ワード 12 から 19 までは一度に 4 ワードが表示されます。例えば、ワー ド 12 (機能 12) を要求すると、以下のように表示されます。 | |
- word\_\_12word\_\_13 |
- $word$  14word  $15$  $\blacksquare$
- ワード 13 (機能 13) を要求すると、以下のように表示されます。 |
- word\_\_16word\_\_17 | |
- word\_\_18word\_\_19
- リモート制御パネルには、以下のようなデータが表示されます。 |
- $\mathbf{L}$ | xxxxxxxx

 $\blacksquare$ | | | | |

|

 $\blacksquare$ 

- 各ワードは 8 文字のみで、個別に表示されます。ワード 17 が必要な場合、機能 17 を要求する必要が あります。 | |
	- 重要**:** プロセスの進捗を示すために、以下の情報が表示されます。
		- v SRC D1008065 のワード 17 には、完了した機能 65 の数が含まれます。このカウントが 7 に到達すると、保守ツール装置 ID パスワードのリセットが実行されます。次に、ワード 18 が 00000000 に設定されます。
		- v 7 番目の機能 65 を入力するまで、ワード 18 には 00000001 が表示されます。リセットが完 了すると、経過時間が 5 分を超えていない限り、このワードは 00000000 に設定されます。

注**:** 機能 65 を 8 回以上入力すると、カウントは最初から開始されます。

- | 7. 接続名を強調表示してから、以下の方法のいずれかを使用して接続を開始する。
	- v 接続名を右クリックして「接続」を選択する。
- <span id="page-42-0"></span>● ツールバーの接続アイコンをクリックする。 |
- v 接続ドロップダウン・メニューをクリックして「接続」を選択する。  $\blacksquare$

#### 関連概念 |

7 ページの『DST [の使用による保守ツールへのアクセス』](#page-12-0) |

保守ツールにアクセスするには、システム制御パネルまたは手動初期プログラム・ロード (IPL) から専 用保守ツール (DST) を使用します。 |  $\blacksquare$ 

# 装置 **ID** の自動作成 |

装置 ID の自動作成機能は、デフォルトでは、新規装置 ID 10 個の制限付きでオンにされています。この | 機能をオンにするかどうかを制御したり、自動的に作成される装置 ID の数を指定することができます。 | | この機能を使用しない場合は、オフにします。

専用システム保守ツール (DST) を使用して、装置 ID の自動作成を使用不可または使用可能にするには、 | | 以下のステップを実行してください。

- 1. DST [を使用して保守ツールにアクセスする。](#page-12-0) |
- 2. 「DST サインオン」画面で、保守ツール・ユーザー ID QSECOFR とパスワードを入力する。 |
- 3. 「DST の使用」メニューで、オプション 5 (DST 環境の処理) を選択する。 |
- 4. 「DST 環境の処理」メニューで、オプション 6 (保守ツール機密保護データの処理) を選択する。 |
- 5. 「保守ツール機密保護データの処理」メニューで、「保守ツール装置 **ID** の自動作成 **(Autocreate** |
- **service tools device IDs)**」フィールドに 0 から 49 の値を入力し、Enter キーを押す。 |
- 注**:** 値 0 は、自動作成機能を使用不可にします。自動作成できる装置 ID の最大数は 49 です。システ ムでは、デフォルト装置 ID QCONSOLE を含めて 50 個までの ID を管理できます。 | |
- 6. 「DST の終了」メニューに戻るまで、F3 (終了) を押す。 |
- 7. オプション 1 (DST の終了) を選択する。 |

# 保守ツール・セキュリティー・ポリシーの変更

必要な変更を行って、セキュリティー・ポリシーや規則の柔軟性を高めることができます。

### 省略時で有効期限切れのパスワードを **SST** から使用可能に変更

省略時で有効期限切れの保守ツール・パスワードをシステム保守ツール (SST) から使用可能に変更するこ とができます。

省略時で有効期限切れの保守ツール・パスワードを SST から使用可能にするには、以下のステップを実行 します。

- 1. DST [を使用して保守ツールにアクセスする。](#page-12-0)
- 2. 「DST サインオン」画面で、保守ツール・ユーザー ID QSECOFR とパスワードを入力する。
- 3. オプション 13 (システム機密保護の処理) を選択する。
- 4. 「システム機密保護の処理」画面で、「省略値で有効期限切れのパスワードを持つ保守ツール・ユーザ ー ID のパスワードを変更可能」フィールドの設定を「いいえ」から「はい」に変更する。
- 5. 「DST の終了」メニューに戻るために、F3 (終了) を押す。

6. オプション 1 (DST の終了) を選択する。

QSECOFR 保守ツール・ユーザー ID や、保守ツール機密保護特権を持つ別の保守ツール・ユーザー ID に省略時以外のパスワードがある場合は、以下のステップを実行してください。

- <span id="page-43-0"></span>1. SST [を使用して保守ツールにアクセスする。](#page-13-0)
- 2. 「SST サインオン」画面で、保守ツール・ユーザー ID とパスワードを入力する。
- 3. オプション 7 (システム機密保護の処理) を選択する。
- 4. 「システム機密保護の処理」画面で、「省略値で有効期限切れのパスワードを持つ保守ツール・ユーザ ー ID のパスワードを変更可能」フィールドの設定を「いいえ」から「はい」に変更する。
- 5. 「SST」メニューに戻るために、F3 (終了) を押す。

6. F3 (終了) を押し、次に Enter キーを押して、SST を終了する。

## パスワード有効期間の変更

デフォルトのパスワード有効期間を 180 日から変更するには、以下のステップを実行してください。

- 1. DST [を使用して保守ツールにアクセスする。](#page-12-0)
- 2. 「DST サインオン」画面で、保守ツール・ユーザー ID QSECOFR とパスワードを入力する。
- 3. 「DST の使用」メニューで、オプション 5 (DST 環境の処理) を選択する。
- 4. 「DST 環境の処理」メニューで、オプション 6 (保守ツール機密保護データ) を選択する。「保守ツー ル機密保護データの処理」メニューが表示されます。
- 5. オプション 8 行で 0 から 999 の番号を入力する。
	- 注**:** 0 は \*NOMAX を意味し、これはパスワードの有効期限が切れないことを意味します。デフォルト では、SHA 暗号化を使用している場合、パスワードは 180 日で期限切れになります。
- 6. オプション 8 (パスワード有効期間 (日数)) を選択し、Enter キーを押す。
- 7. 「DST の終了」メニューに戻るまで、F3 (終了) を押す。

8. オプション 1 (DST の終了) を選択する。

# サインオンの最大試行回数の変更

ユーザー ID が使用不可になる前のサインオンの最大試行回数のデフォルト値を変更するには、以下のス テップを実行してください。

- 1. DST [を使用して保守ツールにアクセスする。](#page-12-0)
- 2. 「DST サインオン」画面で、保守ツール・ユーザー ID QSECOFR とパスワードを入力する。
- 3. 「DST の使用」メニューで、オプション 5 (DST 環境の処理) を選択する。
- 4. 「DST 環境の処理」メニューで、オプション 6 (保守ツール機密保護データ) を選択する。「保守ツー ル機密保護データの処理」メニューが表示されます。
- 5. オプション 9 行で 2 から 99 の番号を入力する。

注**:** デフォルトでは、サインオンに 3 回失敗すると、その時点でユーザー ID は使用不可になります。

- 6. オプション 9 (サインオンの最大試行回数の許可) を選択して、Enter キーを押す。
- 7. 「DST の終了」メニューに戻るまで、F3 (終了) を押す。
- 8. オプション 1 (DST の終了) を選択する。

#### 重複パスワード制御の変更

デフォルトの重複パスワード制御を変更するには、以下のステップを実行してください。

- 1. DST [を使用して保守ツールにアクセスする。](#page-12-0)
- 2. 「DST サインオン」画面で、保守ツール・ユーザー ID QSECOFR とパスワードを入力する。
- 3. 「DST の使用」メニューで、オプション 5 (DST 環境の処理) を選択する。
- <span id="page-44-0"></span>4. 「DST 環境の処理」メニューで、オプション 6 (保守ツール機密保護データ) を選択する。「保守ツー ル機密保護データの処理」メニューが表示されます。
- 5. オプション 10 行で 0 から 32 の番号を入力する。

注**:** 0 はパスワードが記憶されず、再利用できないことを意味します。デフォルトでは 18 個のパスワ ードが記憶され、これらのパスワードは再利用できます。

- 6. オプション 10 (重複パスワード制御) を選択し、Enter キーを押す。
- 7. 「DST の終了」メニューに戻るまで、F3 (終了) を押す。
- 8. オプション 1 (DST の終了) を選択する。

# 保守ツール・ユーザー **ID** とパスワードのトラブルシューティング

保守ツール・ユーザー ID とパスワードの問題を解決するには、この情報を参照してください。

## 問題 **1:**

パスワードが正しくないというエラー・メッセージが表示される。

パスワードの大文字小文字を正しく区別して入力したかどうかを確認してください。IBM 提供の保守ツー ル・ユーザー ID のパスワードは、英大文字です。パスワードを変更済みの場合は、パスワード変更の際 に入力したパスワードと大文字小文字の区別を同一にして、パスワードを入力してください。

### 問題 **2:**

保守ツール・ユーザー ID QSECOFR のパスワードを紛失した。

保守ツール・ユーザー ID QSECOFR のパスワードをリセットしてください。

## 問題 **3:**

誤ったパスワードを何度も入力したため、保守ツール・ユーザー ID QSECOFR が使用不可になった。パ スワードを知っているが、誤って入力したか、小文字で入力した。

保守ツール・ユーザー ID QSECOFR のパスワードが使用不可になっていても、専用保守ツール (DST) に は、このユーザー ID を使用していつでもサインオンすることができます。DST にサインオンすれば、 DST 内からパスワードをもう一度使用可能にすることができます。

# 問題 **4:**

STRSST を実行して「パスワード変更」画面から自分の保守ツール・ユーザー ID のパスワードを変更し ようとした場合、または QSYCHGDS API を使用中に、「保守ツール・ユーザー ID のパスワードは変更 できません」というエラー・メッセージが表示される。

保守ツール・ユーザー ID のパスワードが省略時パスワードで、有効期限が切れています。そのパスワー ドをシステム保守ツール (SST)、または QSYCHGDS API を使用して変更することはできません。以下の オプションのいずれかを使用してください。

- v 適切な機能特権を付与されている別の保守ツール・ユーザー ID を使用して、自分の保守ツール・ユー ザー ID のパスワードを変更する。次に、自分の保守ツール・ユーザー ID でサインオンし、そのパス ワードを自分しか知らない値に変更します。
- v DST にアクセスし、自分の保守ツール・ユーザー ID のパスワードを変更する。

<span id="page-45-0"></span>v お適切な機能権限を付与されている別の保守ツール・ユーザー ID を使用して DST または SST から 「システム機密保護の処理」オプションにアクセスし、「省略値で有効期限切れのパスワードを持つ保 守ツール・ユーザー *ID* のパスワードを変更可能」の設定値を 1 (YES) に変更する。自分の保守ツー ル・ユーザー ID のパスワードを変更してから、この設定をオプション 2 (いいえ) に戻します。

#### 関連概念

26ページの『OSECOFR [のパスワードのリカバリーとリセット』](#page-31-0)

QSECOFR ユーザー・プロファイルと QSECOFR 保守ツール・ユーザー ID の両方が IBM システムで 提供されています。QSECOFR ユーザー・プロファイル・パスワードまたは QSECOFR 保守ツール・ユ ーザー ID を紛失した場合、 パスワードのいずれかを使用して他方をリセットしてください。

7 ページの『DST [の使用による保守ツールへのアクセス』](#page-12-0)

保守ツールにアクセスするには、システム制御パネルまたは手動初期プログラム・ロード (IPL) から専 用保守ツール (DST) を使用します。

# サービス機能の使用のモニター

専用保守ツール (DST) セキュリティー・ログまたは i5/OS セキュリティー監査ログにより、サービス機能 の使用をモニターできます。このログは、異常アクセス・パターンまたはセキュリティー上の潜在的なリス クをトレースするのに役立ちます。

#### 関連タスク

38 [ページの『パスワード有効期間の変更』](#page-43-0)

デフォルトのパスワード有効期間を 180 日から変更するには、以下のステップを実行してください。

#### 関連資料

4 [ページの『保守ツール・ユーザー](#page-9-0) ID』

保守ツール・ユーザー *ID* は、専用保守ツール (DST)、システム保守ツール (SST)、System i ナビゲー ター (論理区画管理およびディスク装置管理の場合)、およびオペレーション・コンソールを使用して、 保守機能にアクセスする場合に必要となるユーザー ID です。

#### **DST** によるサービス機能の使用のモニター

専用保守ツール (DST) セキュリティー・ログを使用して、サービス機能をモニターすることができます。 ユーザーが保守ツール・ユーザー ID を使用して DST にサインオンすると、このイベントは必ず保守ツー ル・セキュリティー・ログに記録されます。

保守ツール・セキュリティー・ログを処理するには、以下のステップを実行してください。

- 1. DST [を使用して保守ツールにアクセスする。](#page-12-0)
- 2. 「DST サインオン」画面で、保守ツール・ユーザー ID QSECOFR とパスワードを入力する。
- 3. 「DST の使用」メニューで、オプション 5 (DST 環境の処理) を選択する。
- 4. 「DST 環境の処理」画面で、オプション 6 (保守ツール機密保護データの処理) を選択する。
- 5. 「保守ツール機密保護データの処理」メニューで、オプション 3 (保守ツール機密保護ログの処理) を 選択し、Enter キーを押す。「保守ツール機密保護ログの処理」画面が表示されます。この画面には、 セキュリティーに関係するアクティビティーが日時順に表示されます。
- 6. このログを印刷するには、F6 (印刷) を押す。
- 7. 詳細を知りたいアクティビティーの「オプション」フィールドに、5 (詳細の表示) と入力する。選択し たアクティビティーについての情報を示す「保守ツール機密保護ログの詳細の表示」画面が表示されま す。

# <span id="page-46-0"></span>セキュリティー監査ログによる保守ツールの使用のモニター

セキュリティー監査ログは、個別ユーザー ID による保守ツール操作を記録するために使用できます。

セキュリティー監査ログに保守ツール・アクションが記録されるようにするには、セキュリティー監査ログ を使用可能にするシステムごとに、以下のステップを実行してください。

- 1. System i ナビゲーター セッションから、「ユーザー接続」の下のサーバー名を選択する。(実際の環境 では、接続機能の名前として、独自の名前が省略時の「ユーザー接続」の代わりに使用されている場合 がある)。全オブジェクト (\*ALLOBJ) 特殊権限と全監査 (\*ALLAUDIT) 特殊権限の両方を付与されてい る ID を使用してサインオンします。
- 2. 「セキュリティー」を展開して「ポリシー」を選択し、「監査ポリシー」をダブルクリックする。
- 3. 「システム」タブをクリックする。以下の項目にチェックマークが付いていることを確認します (その 他の項目にもチェックマークが付いていることがあります)。
	- アクション監査の活動化
	- セキュリティー・タスク
	- 保守タスク
- 4. 「OK」をクリックする。これで、選択したセキュリティー監査ログ機能がシステム上で使用可能になり ました。

セキュリティー監査ログ機能の使用可能化が完了すると、ログ情報がジャーナル・レシーバーに表示される ようになります。ジャーナル・レシーバー内の現在の保守ツール・アクション・エントリーにアクセスする には、コマンド行にジャーナルの表示 (DSPJRN) コマンド、DSPJRN QSYS/QAUDJRN ENTTYP(ST) を入 力します。

ジャーナル・レシーバー内の保守ツール・アクション・エントリーにアクセスすると、保守ツール・ユーザ ー ID ごとの保守ツール監査エントリーを確認することができます。これらの監査エントリーには、SST または DST へのログオン、保守ツール・ユーザー ID のパスワードの変更、保守ツールへのアクセスなど のアクションが含まれます。この監査エントリーの完全なリストと関連情報については、「機密保護解説 書」を参照してください。

# 保守ツールの関連情報

その他の Information Center トピックは、保守ツール・トピックに関連する情報を含んでいます。以下の PDF ファイルのいずれも表示または印刷できます。

# その他の情報

- v ディスク管理
- ライセンス内部コードのログ
- 機密保護関連システム値のロックおよびアンロック
- v オペレーション・コンソール
- System i による区画化
- システム・セキュリティーの計画と設定
- v 問題ログ
- v セキュリティー
- v 機密保護解説書
- v System i ナビゲーター
- ハードウェア・サービス管理プログラムの使用
- Working with systems with partitions

## 関連資料

- 1 [ページの『保守ツールの](#page-6-0) PDF ファイル』
- この情報の PDF ファイルを表示および印刷することができます。

# <span id="page-48-0"></span>付録**.** 特記事項

本書は米国 IBM が提供する製品およびサービスについて作成したものです。

本書に記載の製品、サービス、または機能が日本においては提供されていない場合があります。日本で利用 可能な製品、サービス、および機能については、日本 IBM® の営業担当員にお尋ねください。本書で IBM 製品、プログラム、またはサービスに言及していても、その IBM 製品、プログラム、またはサービスのみ が使用可能であることを意味するものではありません。これらに代えて、IBM の知的所有権を侵害するこ とのない、機能的に同等の製品、プログラム、またはサービスを使用することができます。ただし、IBM 以外の製品とプログラムの操作またはサービスの評価および検証は、お客様の責任で行っていただきます。

IBM は、本書に記載されている内容に関して特許権 (特許出願中のものを含む) を保有している場合があ ります。本書の提供は、お客様にこれらの特許権について実施権を許諾することを意味するものではありま せん。実施権についてのお問い合わせは、書面にて下記宛先にお送りください。

〒106-8711 東京都港区六本木 3-2-12 IBM World Trade Asia Corporation Intellectual Property Law & Licensing

以下の保証は、国または地域の法律に沿わない場合は、適用されません。 IBM およびその直接または間接 の子会社は、本書を特定物として現存するままの状態で提供し、商品性の保証、特定目的適合性の保証およ び法律上の瑕疵担保責任を含むすべての明示もしくは黙示の保証責任を負わないものとします。国または地 域によっては、法律の強行規定により、保証責任の制限が禁じられる場合、強行規定の制限を受けるものと します。

この情報には、技術的に不適切な記述や誤植を含む場合があります。本書は定期的に見直され、必要な変更 は本書の次版に組み込まれます。 IBM は予告なしに、随時、この文書に記載されている製品またはプログ ラムに対して、改良または変更を行うことがあります。

本書において IBM 以外の Web サイトに言及している場合がありますが、便宜のため記載しただけであ り、決してそれらの Web サイトを推奨するものではありません。それらの Web サイトにある資料は、こ の IBM 製品の資料の一部ではありません。それらの Web サイトは、お客様の責任でご使用ください。

IBM は、お客様が提供するいかなる情報も、お客様に対してなんら義務も負うことのない、自ら適切と信 ずる方法で、使用もしくは配布することができるものとします。

本プログラムのライセンス保持者で、(i) 独自に作成したプログラムとその他のプログラム (本プログラム を含む) との間での情報交換、および (ii) 交換された情報の相互利用を可能にすることを目的として、本 プログラムに関する情報を必要とする方は、下記に連絡してください。

IBM Corporation Software Interoperability Coordinator, Department YBWA 3605 Highway 52 N Rochester, MN 55901 U.S.A.

本プログラムに関する上記の情報は、適切な使用条件の下で使用することができますが、有償の場合もあり ます。

<span id="page-49-0"></span>本書で説明されているライセンス・プログラムまたはその他のライセンス資料は、IBM 所定のプログラム 契約の契約条項、IBM プログラムのご使用条件、IBM 機械コードのご使用条件、またはそれと同等の条項 に基づいて、 IBM より提供されます。

この文書に含まれるいかなるパフォーマンス・データも、管理環境下で決定されたものです。そのため、他 の操作環境で得られた結果は、異なる可能性があります。一部の測定が、開発レベルのシステムで行われた 可能性がありますが、その測定値が、一般に利用可能なシステムのものと同じである保証はありません。さ らに、一部の測定値が、推定値である可能性があります。実際の結果は、異なる可能性があります。お客様 は、お客様の特定の環境に適したデータを確かめる必要があります。

IBM 以外の製品に関する情報は、その製品の供給者、出版物、もしくはその他の公に利用可能なソースか ら入手したものです。 IBM は、それらの製品のテストは行っておりません。したがって、他社製品に関す る実行性、互換性、またはその他の要求については確証できません。 IBM 以外の製品の性能に関する質問 は、それらの製品の供給者にお願いします。

IBM の将来の方向または意向に関する記述については、予告なしに変更または撤回される場合があり、単 に目標を示しているものです。

本書には、日常の業務処理で用いられるデータや報告書の例が含まれています。より具体性を与えるため に、それらの例には、個人、企業、ブランド、あるいは製品などの名前が含まれている場合があります。こ れらの名称はすべて架空のものであり、名称や住所が類似する企業が実在しているとしても、それは偶然に すぎません。

#### 著作権使用許諾:

本書には、様々なオペレーティング・プラットフォームでのプログラミング手法を例示するサンプル・アプ リケーション・プログラムがソース言語で掲載されています。お客様は、サンプル・プログラムが書かれて いるオペレーティング・プラットフォームのアプリケーション・プログラミング・インターフェースに準拠 したアプリケーション・プログラムの開発、使用、販売、配布を目的として、いかなる形式においても、 IBM に対価を支払うことなくこれを複製し、改変し、配布することができます。このサンプル・プログラ ムは、あらゆる条件下における完全なテストを経ていません。従って IBM は、これらのサンプル・プログ ラムについて信頼性、利便性もしくは機能性があることをほのめかしたり、保証することはできません。

それぞれの複製物、サンプル・プログラムのいかなる部分、またはすべての派生的創作物にも、次のよう に、著作権表示を入れていただく必要があります。

© (お客様の会社名) (西暦年). このコードの一部は、IBM Corp. のサンプル・プログラムから取られていま す。 ©Copyright IBM Corp. \_年を入れる\_. All rights reserved.

この情報をソフトコピーでご覧になっている場合は、写真やカラーの図表は表示されない場合があります。

# プログラミング・インターフェース情報

この「保守ツール」資料には、プログラムを作成するユーザーが IBM i5/OS のサービスを使用するための プログラミング・インターフェースが記述されています。

# 商標

以下は、International Business Machines Corporation の米国およびその他の国における商標です。

<span id="page-50-0"></span>i5/OS IBM IBM (ロゴ) iSeries System i

Adobe、Adobe ロゴ、PostScript、および PostScript ロゴは、米国およびその他の国における Adobe Systems Incorporated の商標または登録商標です。

他の会社名、製品名、およびサービス名等はそれぞれ各社の商標です。

# 資料に関するご使用条件

これらの資料は、以下の条件に同意していただける場合に限りご使用いただけます。

個人使用**:** これらの資料は、すべての著作権表示その他の所有権表示をしていただくことを条件に、非商業 的な個人による使用目的に限り複製することができます。ただし、IBM の明示的な承諾をえずに、これら の資料またはその一部について、二次的著作物を作成したり、配布 (頒布、送信を含む) または表示 (上映 を含む) することはできません。

商業的使用**:** これらの資料は、すべての著作権表示その他の所有権表示をしていただくことを条件に、お客 様の企業内に限り、複製、配布、および表示することができます。ただし、IBM の明示的な承諾をえずに これらの資料の二次的著作物を作成したり、お客様の企業外で資料またはその一部を複製、配布、または表 示することはできません。

ここで明示的に許可されているもの以外に、資料や資料内に含まれる情報、データ、ソフトウェア、または その他の知的所有権に対するいかなる許可、ライセンス、または権利を明示的にも黙示的にも付与するもの ではありません。

資料の使用が IBM の利益を損なうと判断された場合や、上記の条件が適切に守られていないと判断された 場合、IBM はいつでも自らの判断により、ここで与えた許可を撤回できるものとさせていただきます。

お客様がこの情報をダウンロード、輸出、または再輸出する際には、米国のすべての輸出入関連法規を含 む、すべての関連法規を遵守するものとします。

IBM は、これらの資料の内容についていかなる保証もしません。これらの資料は、特定物として現存する ままの状態で提供され、商品性の保証、特定目的適合性の保証および法律上の瑕疵担保責任を含むすべての 明示もしくは黙示の保証責任なしで提供されます。

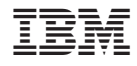

Printed in Japan